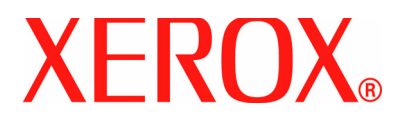

**Versión 1.0 Julio de 2007**

# DocuColor 5000 **Ajuste del reductor de curvatura**

©2007 por Xerox Corporation. Todos los derechos reservados.

La protección de los derechos de autor incluye todos los formatos, materiales e información amparados por derechos de autor de acuerdo a lo que permiten los estatutos y la ley judicial o a lo que puedan permitir en el futuro, incluyendo sin restricciones materiales derivados de los programas de software que se exhiban en pantallas, tales como estilos, plantillas, íconos, presentación de información, apariencia, etc.

Xerox® y todos los nombres de productos de Xerox y números de productos mencionados en esta publicación son marcas registradas de XEROX CORPORATION. Se reconocen todos los nombres de otros productos y empresas que son marcas/nombres registrados de sus propietarios respectivos.

Este producto incluye software desarrollado por Apache Software Foundation (**[http://www.apache.org/http://www.apache.org/](http://www.apache.org/)**).

## **Índice**

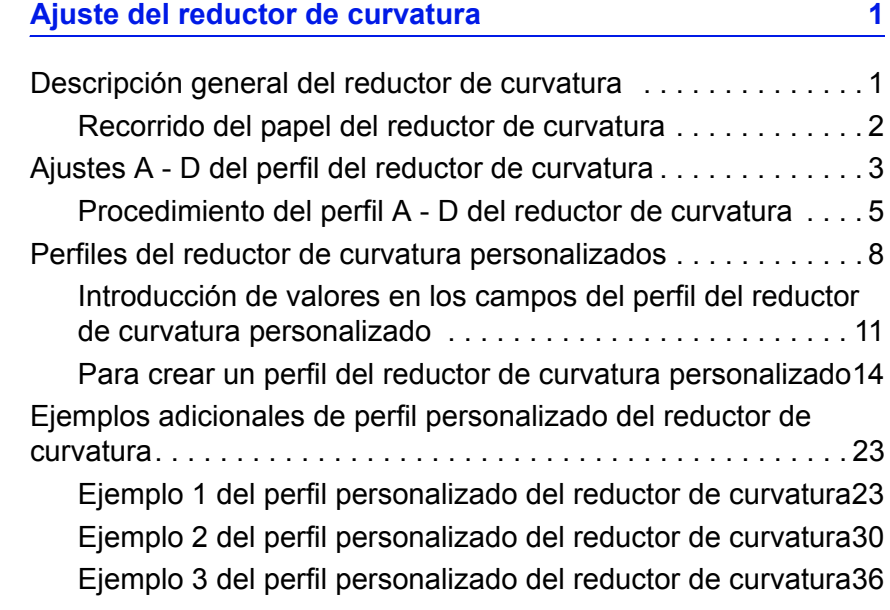

## **Ajuste del reductor de curvatura**

#### **Descripción general del reductor de curvatura**

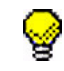

**SUGERENCIA:** Lea **toda** la información del reductor de curvatura antes de usar el procedimiento del perfil del reductor de curvatura personalizado.

Cuando el papel se expone al calor, pierde humedad y se curva hacia la fuente de calor. Los trabajos con mucha cobertura tienden a acentuar la curvatura debido al efecto de plastificación del tóner en la superficie del papel. El sistema trata de reducir este efecto a través del uso de dispositivos mecánicos en el recorrido del papel llamados reductores de curvatura.

Las causas de la curvatura del papel incluyen muchas variables, pero no en un orden particular:

- El peso del papel y si es cuché o sin recubrir.
- La cantidad de tóner y el área recubierta de la hoja: cuanto más recubierta esté, mayor la tendencia a curvarse.
- Cómo se carga el papel en la bandeja. Asegúrese de que carga el papel como lo indica el envoltorio de la resma.
- Las condiciones atmosféricas del lugar dónde está almacenado el papel y está instalada la impresora, especialmente las relacionadas con humedad y temperatura.
- El calor generado durante el procedimiento de fusión.

El sistema ha sido diseñado con numerosos ajustes automatizados para controlar la curvatura. Cuando se usan esos ajustes la máquina automáticamente envía papel a través del reductor de curvatura adecuado:

- Valores prefijados del sistema: Automáticamente determinan la cantidad de presión que requieren los diferentes reductores de curvatura para disminuir la curvatura del papel de salida.
- Ajustes A, B, C y D: Preajustar los ajustes del reductor de curvatura, que se seleccionan manualmente como una alternativa a los ajustes prefijados del sistema. [Consulte](#page-6-0)  ["Ajustes A - D del perfil del reductor de curvatura" en página 3.](#page-6-0)

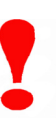

**¡IMPORTANTE!** Si bien las causas de la curvatura del papel incluyen muchas variables, es importante entender que el preajuste y los ajustes personalizados del perfil del reductor de curvatura usan tablas lookup para el control de la curvatura basadas en el índice de densidad de imagen del trabajo y los valores de humedad de la impresora, solamente.

Con algunos trabajos de impresión, los resultados de las impresiones aún pueden estar más curvados de lo deseado incluso después de usar los ajustes A-D del reductor de curvatura. En esos casos, use el procedimiento del perfil del reductor de curvatura personalizado para compensar la curvatura del papel de las impresiones. Los ajustes del perfil del reductor de curvatura personalizados se basan en el tipo e índice de densidad de la imagen del trabajo. Esos ajustes se introducen manualmente.

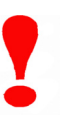

**¡IMPORTANTE!** Si se cambia el perfil del reductor de curvatura, éste permanece en ese ajuste hasta que se lo vuelve a cambiar manualmente. Por ejemplo, si decide usar el ajuste B del reductor de curvatura, el ajuste permanecerá en B hasta que se lo cambie a otro ajuste.

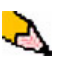

*NOTA: Es importante recordar que un ajuste exitoso del reductor de curvatura usado hoy puede no ser el mismo ajuste que se debe usar otro día para ese mismo archivo. Eso es especialmente importante si el lugar dónde está instalada la impresora experimenta cambios de humedad y temperatura.*

#### **Recorrido del papel del reductor de curvatura**

El reductor de curvatura tiene un par de brazos de ajuste, superior e inferior, que aplican presión sobre el papel basados en los valores prefijados del sistema, selecciones realizadas en la pantalla propiedades de bandeja (ajustes A-D) o basado en entradas realizadas en la pantalla Perfil del reductor de curvatura. El grado de presión se aplica en forma independiente a los brazos del reductor de curvatura hacia arriba y hacia abajo.

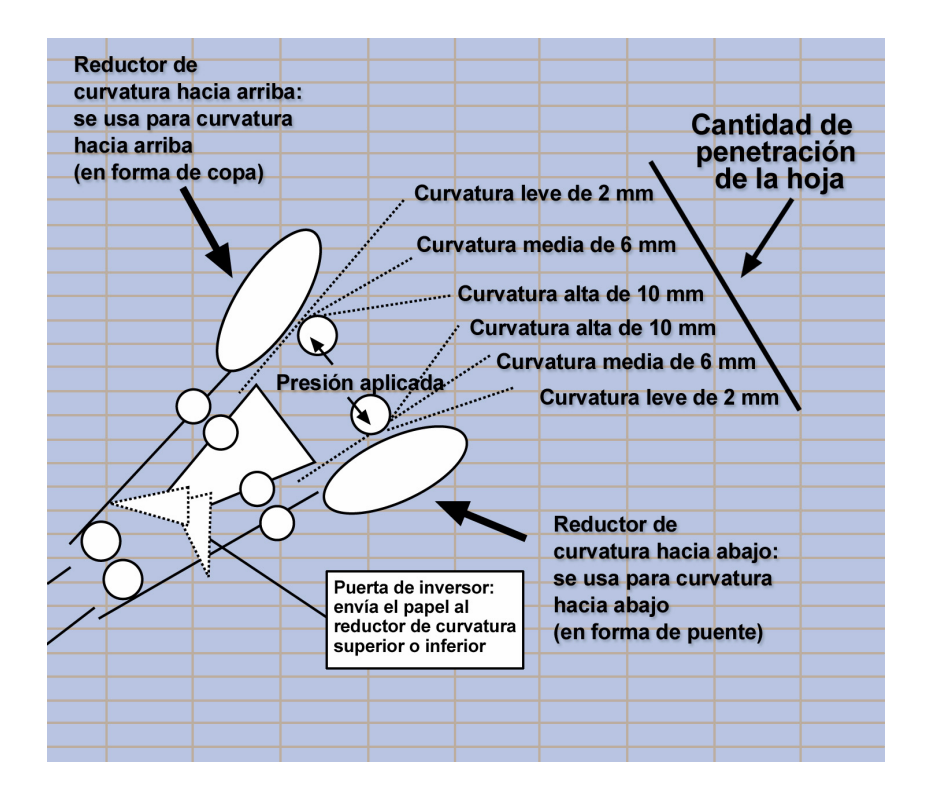

#### <span id="page-6-0"></span>**Ajustes A - D del perfil del reductor de curvatura**

Si la curvatura del papel es un problema, el uso de uno de estos ajustes A - D del reductor de curvatura preajustados generalmente elimina el problema. Sin embargo, debido al amplio rango de variables del papel, área cubierta de la imagen y factores ambientales, estos ajustes prefijados podrían aún no tener como resultado un rendimiento satisfactorio.

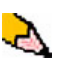

*NOTA: Si bien las causas de la curvatura del papel incluyen muchas variables, es importante entender que el preajuste y los ajustes personalizados del perfil del reductor de curvatura usan tablas lookup para el control de la curvatura basadas en el índice de densidad de imagen del trabajo y los valores de humedad de la impresora, solamente.*

Consulte el sitio Web **[www.xerox.com](http://www.xerox.com)** y la más reciente **Lista de materiales recomendados** (RML) de su prensa digital DC 5000:

- Para determinar si Xerox ha probado ese tipo y peso de papel
- Consulte los ajustes A D de perfiles recomendados del reductor de curvatura para tipos de papel particulares.

La tabla siguiente muestra ejemplos de ajustes de perfil del reductor de curvatura A - D para papeles particulares, tomados directamente de Lista de materiales recomendados de DocuColor 5000:

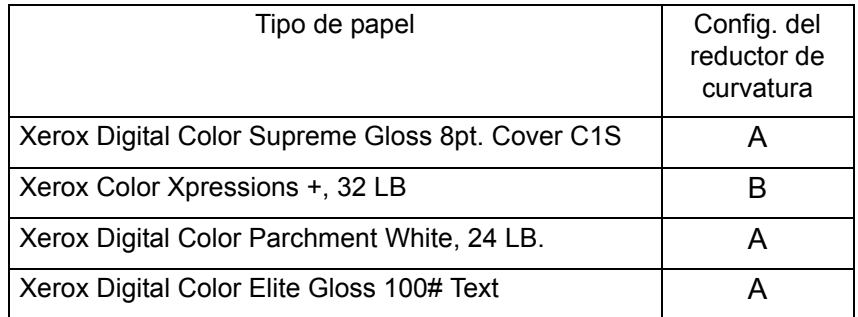

Ejemplos de ajustes del perfil del reductor de curvatura A - D

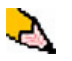

*NOTA: Los ajustes en la "Lista de materiales recomendados para DocuColor 5000" se desarrollaron a partir de una prueba realizada a un amplio rango de muestras de papel, el área cubierta de tóner y ambientes. El resultado de la prueba son los parámetros preajustados que se muestran en la lista y éstos tienen que ver con la interacción particular de los papeles con el sistema de reducción de curvatura de la prensa digital.*

Si el ajuste prefijado del sistema no corrige la curvatura, entonces puede usar los ajustes A-D del perfil del reductor de curvatura, [Consulte "Procedimiento del perfil A - D del reductor de curvatura"](#page-8-0)  [en página 5.](#page-8-0) Por ejemplo:

- Si el valor prefijado del sistema no corrige la curvatura, seleccione el perfil A del reductor de curvatura.
- Si el perfil A del reductor de curvatura no corrige la curvatura, seleccione el perfil B del reductor de curvatura.
- Si el perfil B del reductor de curvatura no corrige la curvatura, seleccione el perfil C del reductor de curvatura.
- Si el perfil C del reductor de curvatura no corrige la curvatura, seleccione el perfil D del reductor de curvatura.
- Si el valor prefijado del sistema y de los perfiles A, B, C y D del reductor de curvatura no corrigen la curvatura, puede usar los perfiles del reductor de curvatura personalizados. [Consulte](#page-11-0)  ["Perfiles del reductor de curvatura personalizados" en](#page-11-0)  [página 8.](#page-11-0)

#### <span id="page-8-0"></span>**Procedimiento del perfil A - D del reductor de curvatura**

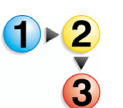

Si después de usar el ajuste prefijado del sistema la curvatura del papel es todavía inaceptable, seleccione un ajuste de perfil de tipo A - D del reductor de curvatura alternativo:

- **1.** En el controlador, conéctese como Administrador.
	- a. Seleccione **Conexión**.
	- b. Introduzca la clave de Administrador.

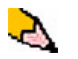

*NOTA: El valor prefijado de la clave de Administrador es 11111. Esa clave se puede cambiar para satisfacer sus necesidades.*

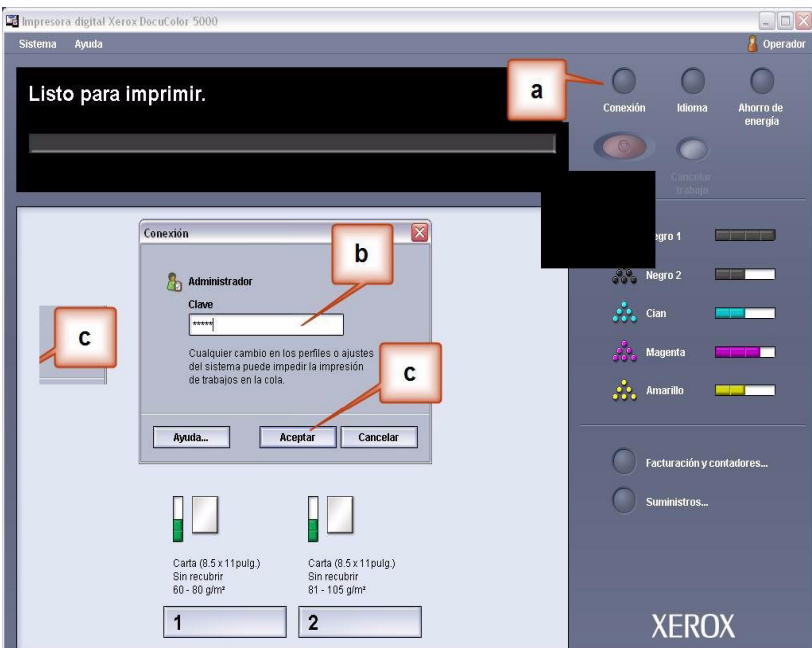

c. Seleccione [**Aceptar**].

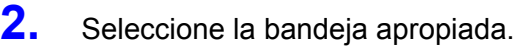

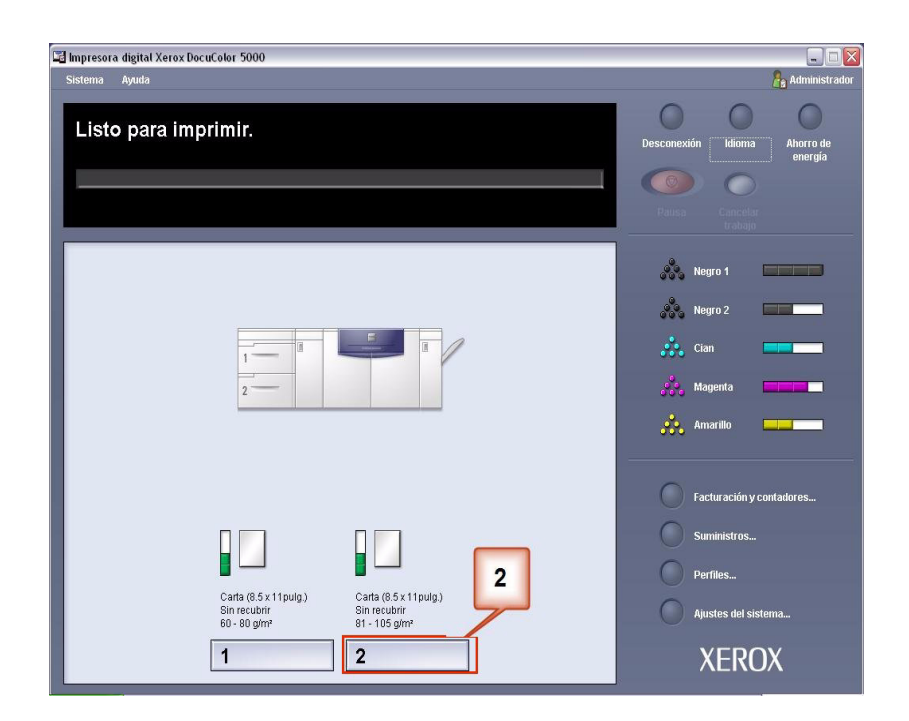

- **3.** Seleccione el ajuste A D del perfil del reductor de curvatura.
	- a. En el menú Perfil del reductor de curvatura, seleccione el ajuste A - D del perfil del reductor de curvatura.
	- b. Seleccione **Aceptar** para activar el ajuste A D del perfil del reductor de curvatura seleccionado.

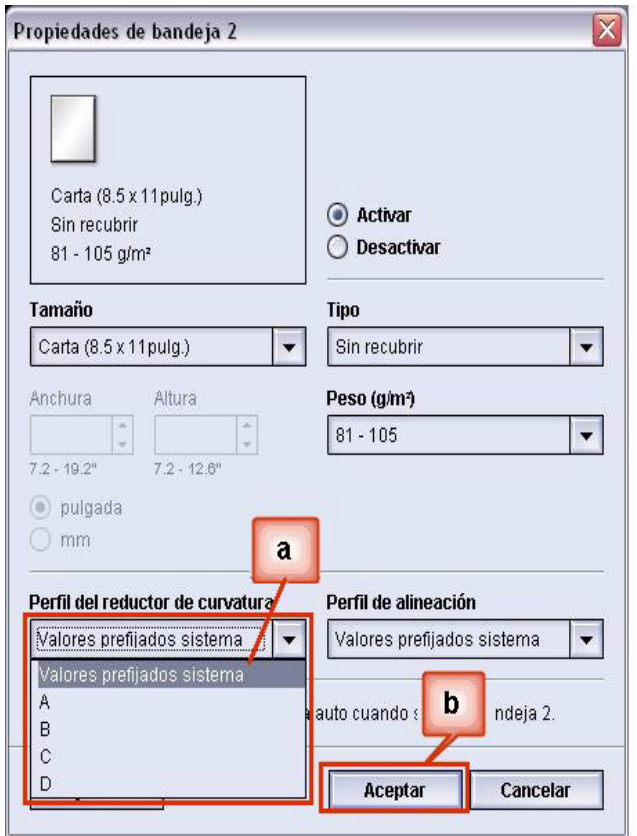

- **4.** Vuelva a ejecutar el mismo trabajo de impresión y verifique si la salida tiene curvatura.
	- a. Si la curvatura ha sido eliminada, continúe ejecutando las impresiones usando el ajuste específico del reductor de curvatura.
	- b. Si la curvatura aún persiste, intente otro ajuste A D del perfil del reductor de curvatura.
	- c. Si la curvatura continúa después de usar **todos** los ajustes A - D del perfil del reductor de curvatura, continúe con el procedimiento del perfil del reductor de curvatura personalizado. [Consulte "Perfiles del](#page-11-0)  [reductor de curvatura personalizados" en página 8.](#page-11-0)

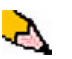

*NOTA: Consulte el sitio Web [www.xerox.com](http://www.xerox.com) y la más reciente Lista de materiales recomendados (RML) de su prensa digital:*

- *Para determinar si Xerox ha probado ese tipo y peso de papel*
- *Consulte los ajustes A D de perfiles recomendados del reductor de curvatura para tipos de papel particulares.*

#### <span id="page-11-0"></span>**Perfiles del reductor de curvatura personalizados**

Si bien el sistema se programó para corregir curvatura bajo la mayoría de las condiciones, puede haber instancias en las que ajustes preprogramados (valores prefijados del sistema y A-D) no satisfacen los requisitos de la curvatura. El uso de perfiles del reductor de curvatura personalizados le permite introducir un rango de índices de densidad de imagen que ayuda a eliminar la curvatura. Los perfiles del reductor de curvatura personalizados se basan sólo en el índice de densidad de la imagen y valores de humedad.

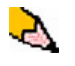

*NOTA: Los ejemplos siguientes se diseñaron para dar una idea sobre la programación de la opción del perfil del reductor de curvatura personalizado para obtener resultados óptimos, pero debido a la variedad de papeles de los trabajos y condiciones ambientales la forma de lograr los mejores resultados puede variar.* 

Lo más importante de la creación del perfil del reductor de curvatura personalizado es determinar el índice de densidad de imagen en el papel con curvatura. Una muestra del índice de densidad de imagen en algunos documentos típicos de clientes, figura abajo.

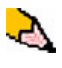

*NOTA: Los ejemplos siguientes de índices de densidad de imagen se midieron con las herramientas de la aplicación usada para crearlos. Si no tiene acceso a herramientas de una aplicación, que mide índices de densidad de imagen, use estos ejemplos como guía para hacer una estimación. Sus estimaciones se usarán cuando introduzca los valores del perfil del reductor de curvatura personalizado, que se explica más adelante en esta sección.*

Ejemplos de índice de densidad de la imagen

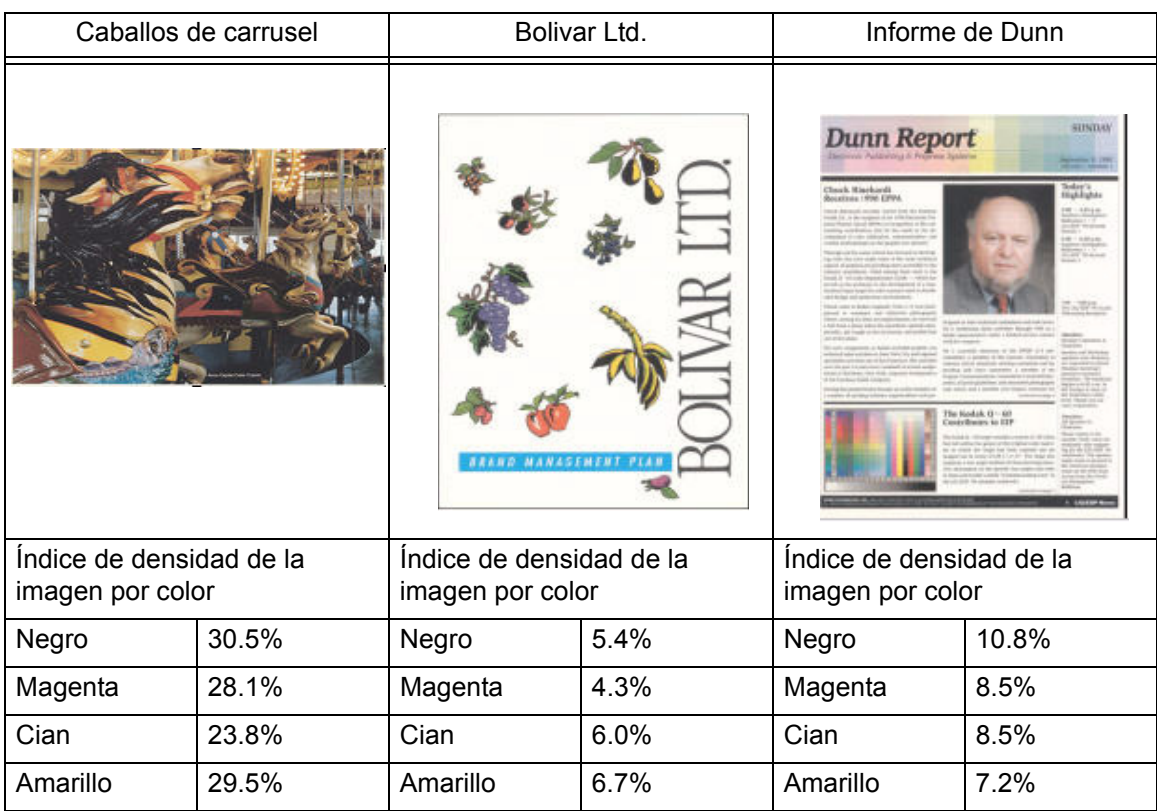

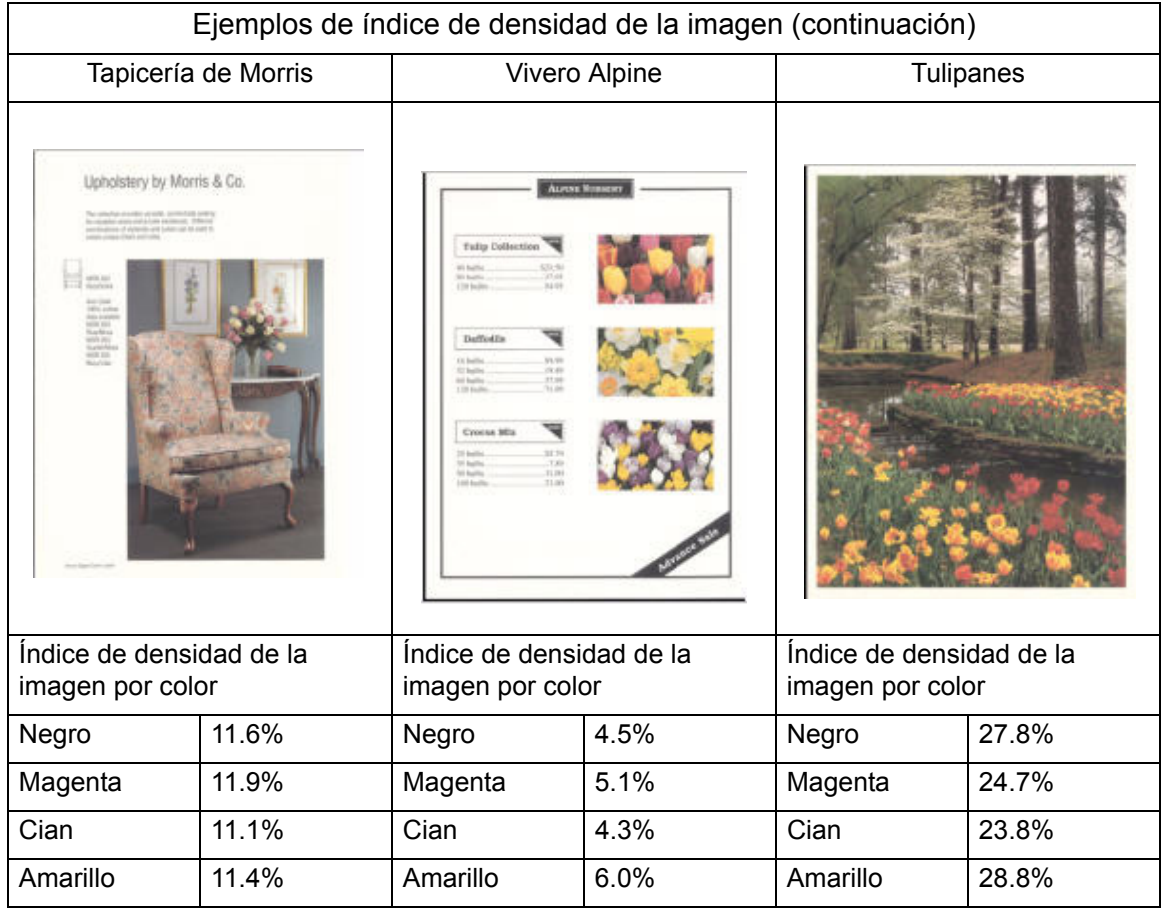

Determine si la curvatura es hacia arriba ("en forma de copa") o hacia abajo ("en forma de puente").

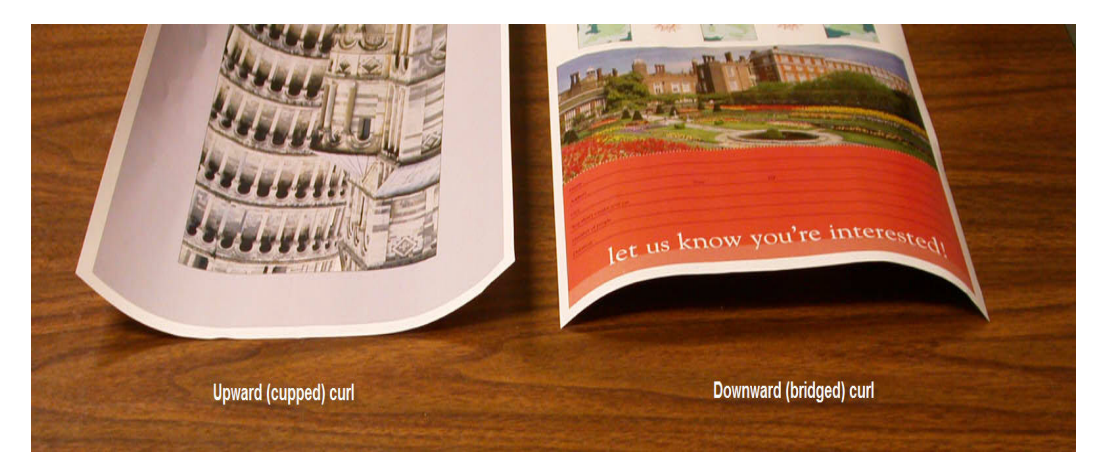

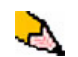

*NOTA: Si bien las causas de la curvatura del papel incluyen muchas variables, es importante entender que el preajuste y los ajustes personalizados del perfil del reductor de curvatura usan tablas lookup para el control de la curvatura basadas en el índice de densidad de la imagen del trabajo y los valores de humedad de la impresora, solamente.*

La curvatura leve, media y alta se refiere a las selecciones de curvatura 2 mm (leve), 6 mm (media) y 10 mm (alta) en los campos Hacia abajo y Hacia arriba de la ventana Perfil del reductor de curvatura personalizado.

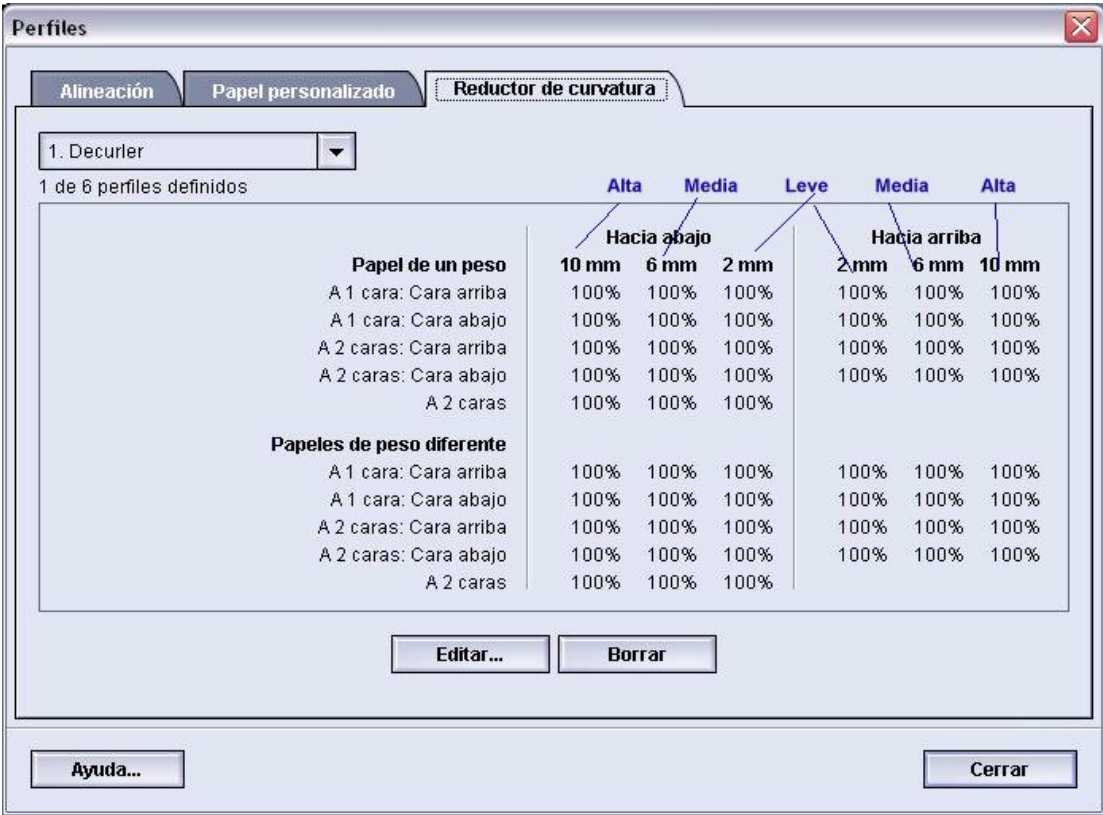

Use los ejemplos siguientes como una guía para determinar si la curvatura es leve, media o alta.

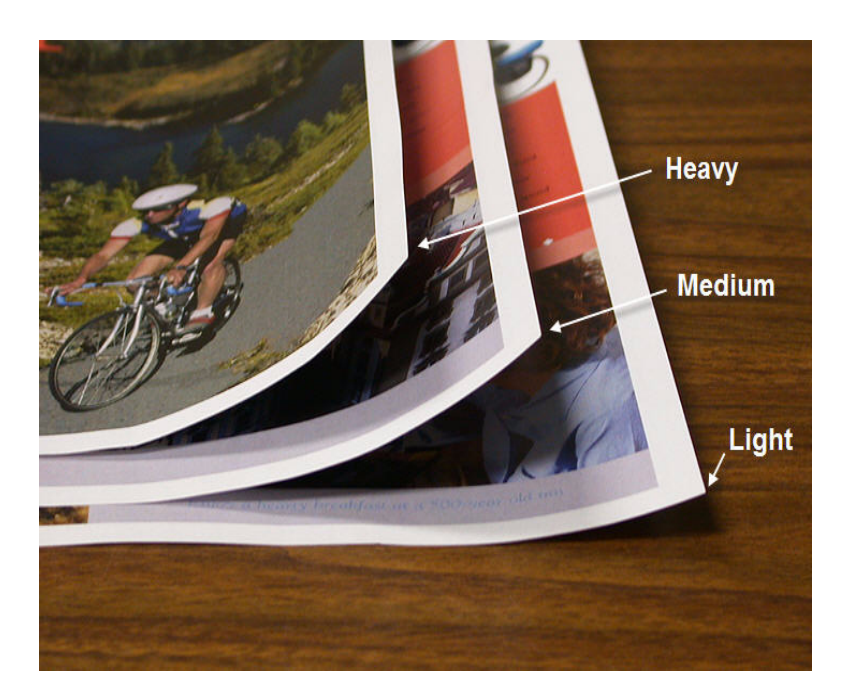

#### **Introducción de valores en los campos del perfil del reductor de curvatura personalizado**

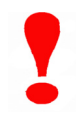

**¡IMPORTANTE!** Es importante entender que cuando se introducen los valores del índice de densidad de imagen en la ventana Propiedades del perfil del reductor de curvatura la entrada máxima permitida es 100%.

Al determinar qué valores introducir, no haga el total de todos los índices de densidad de imagen de CMYK, pero en cambio determine el mayor índice de densidad de imagen de CMYK. Consulte los ejemplos siguientes para obtener más explicación:

- Si el trabajo contiene índices de densidad de imagen de 100% de cian, 100% de magenta, 100% de amarillo y 100% de negro, el valor del máximo índice de densidad de imagen es 100%. Si el trabajo contiene 100% de cian, 20% de magenta, 20% de amarillo y 20% de negro, el valor máximo es aún 100%.
- Si el trabajo contiene índices de densidad de imagen de 50% de cian, 50% de magenta, 50% de amarillo y 50% de negro, el valor del máximo índice de densidad de imagen es 50%. Si el trabajo contiene 50% de cian, 10% de magenta, 10% de amarillo y 10% de negro, el valor máximo es aún 50%.
- Considere el índice de densidad de imagen en los caballos de carrusel que se muestran abajo. Al introducir los valores del índice de densidad de imagen para controlar curvatura, usará el valor de negro 30.5%, no el total combinado de todos los valores de CMYK.

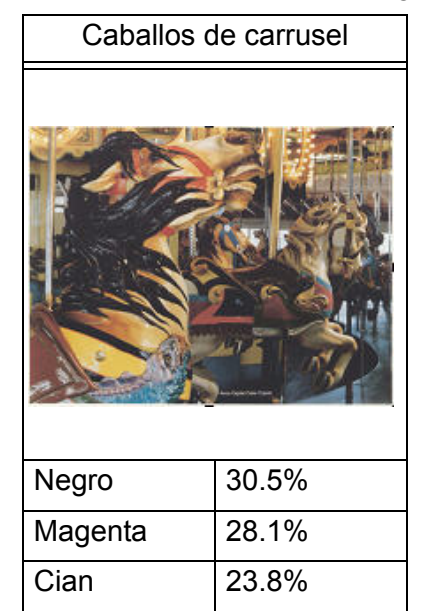

Amarillo | 29.5%

#### Índice de densidad de la imagen

En la ventana Propiedades del perfil del reductor de curvatura, se deben introducir valores para el reductor de curvatura en orden ascendente o descendente. Si los valores introducidos no están en orden ascendente o descendente, las pantallas siguientes, le indicarán que debe volver a introducir los valores correctamente. En el ejemplo siguiente, a 100% lo siguen 80% y 90%,

respectivamente. La secuencia correcta debe ser 100%, seguido por 90% y luego 80%. Los valores conflictivos están realzados en rojo.

El gráfico de la página siguiente muestra los valores introducidos correctamente.

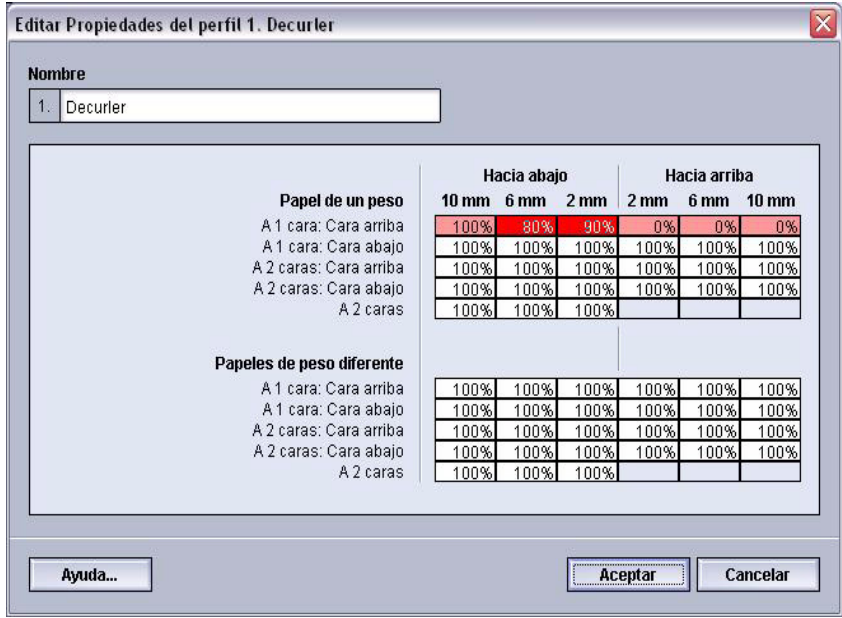

#### **Valores introducidos incorrectamente:**

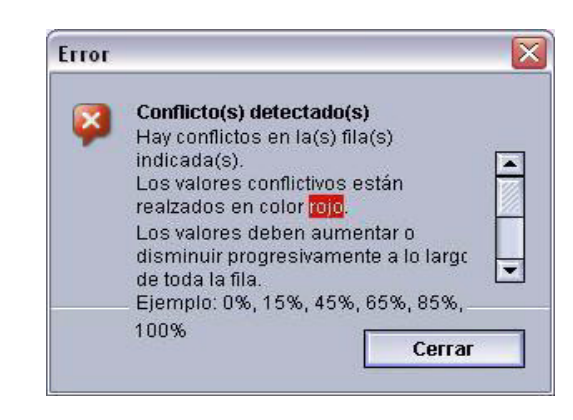

#### **Valores introducidos correctamente:**

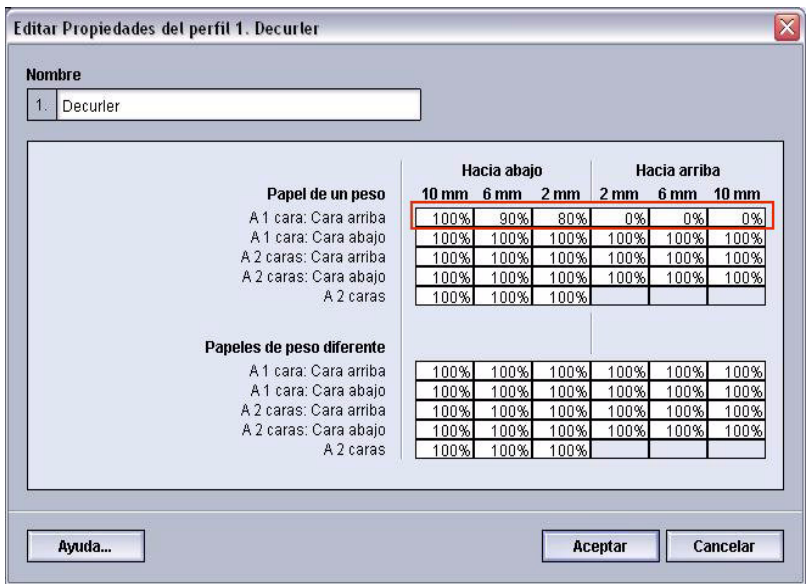

#### **Para crear un perfil del reductor de curvatura personalizado**

Para programar un perfil del reductor de curvatura personalizado, realice lo siguiente:

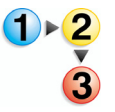

**1.** En el controlador, conéctese como Administrador.

- a. Seleccione **Conexión**.
- b. Introduzca la clave de Administrador.

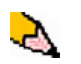

*NOTA: El valor prefijado de la clave de Administrador es 11111. Esa clave se puede cambiar para satisfacer sus necesidades.*

- Impresora digital Xerox DocuColor 5000 .<br>Sistema Ayuda Operado  $\bigcirc$  $\overline{a}$ Listo para imprimir. Ahorro de Conexión  $\mathbf b$ 88. iaro 2 **GENERAL Administrador** Δ.  $\boxed{1}$ C Cualquier cambio en los perfiles o ajust<br>del sistema puede impedir la impresión<br>de trabajos en la cola.  $\mathbf c$ Aceptar Cancelar Ayuda... Facturación y contadores. Į Carla (8.5 x 11 pulg.)<br>Sin recubrir<br>60 - 80 g/mª Carta (8.5 x 11 pulg.)<br>Sin recubrir<br>81 - 105 g/mª  $\vert$  1  $\overline{2}$ **XEROX**
- c. Seleccione [**Aceptar**].

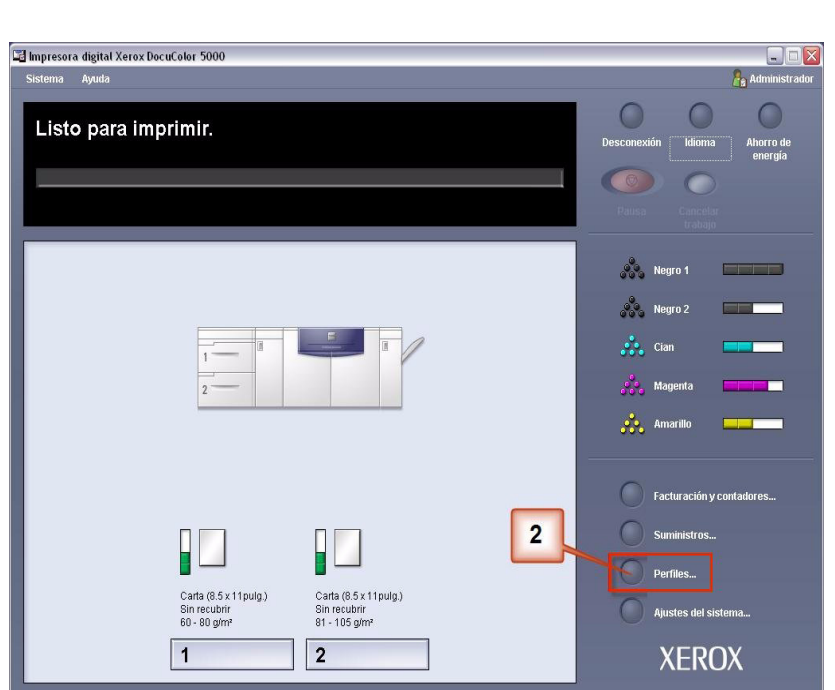

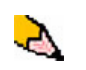

*NOTA: Se pueden crear hasta seis perfiles del reductor de curvatura distintos.*

**2.** Seleccione el botón [**Perfiles...**].

- **3.** Desde la ventana Perfiles:
	- a. Seleccione la ficha Reductor de curvatura.
	- b. Se puede editar un perfil del reductor de curvatura existente o crear uno nuevo. Para el ejercicio siguiente debe crear un perfil nuevo. Seleccione <no definido>.

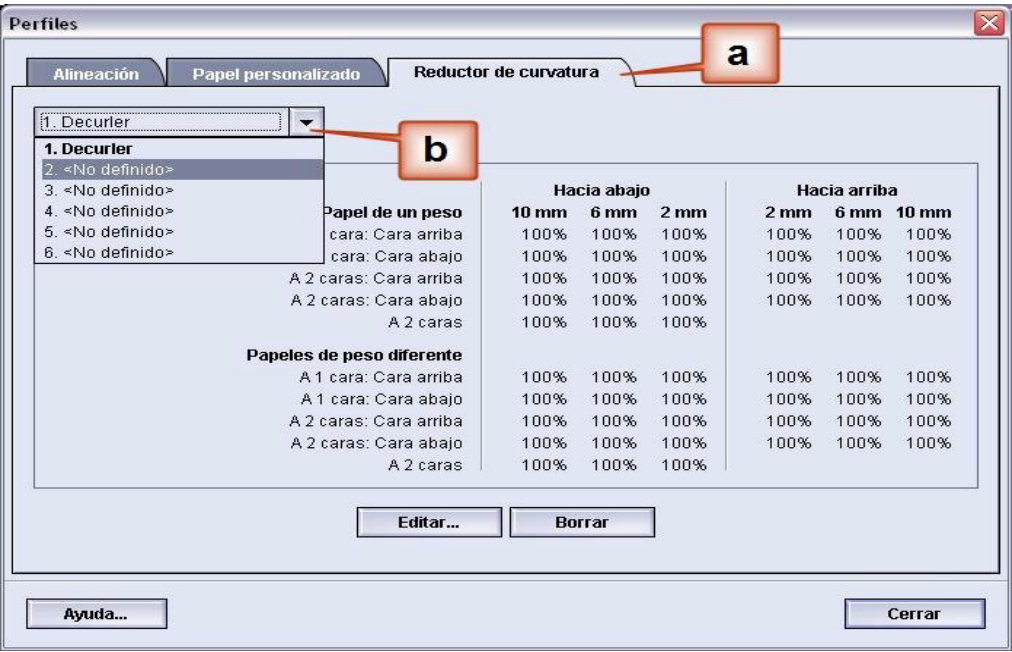

**4.** Seleccione [**Editar…**]. Se abre la ventana Propiedades del perfil de reductor de curvatura.

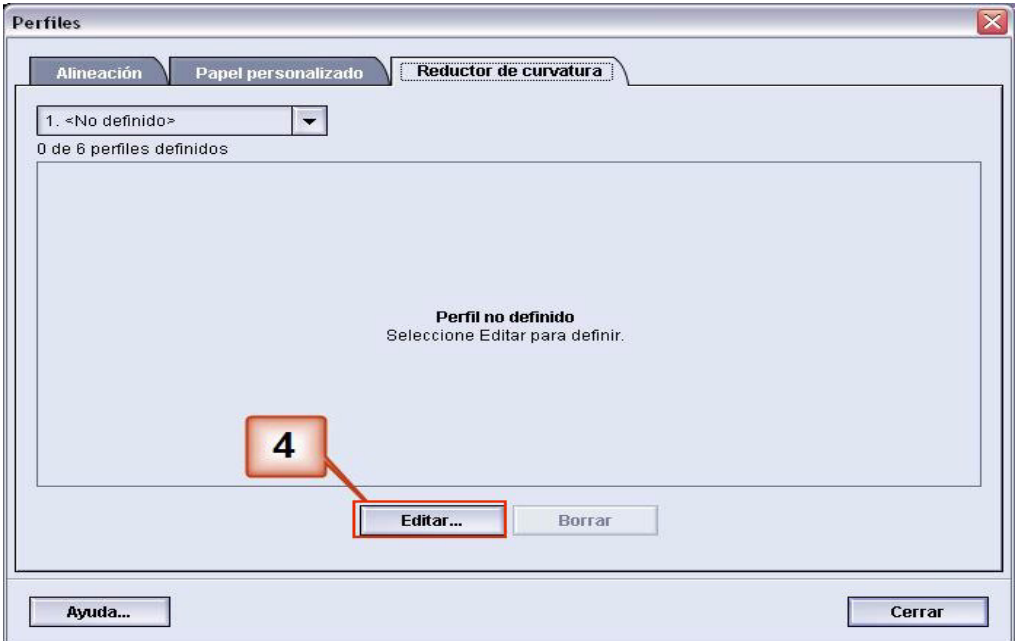

**5.** Hay curvatura después de haber intentado con el valor prefijado del sistema y los ajustes de A a D. [Consulte "Ajustes](#page-6-0)  [A - D del perfil del reductor de curvatura" en página 3.](#page-6-0) Entonces, debe programar el reductor de curvatura para usar el recorrido del reductor de curvatura hacia abajo para eliminar la curvatura hacia abajo (en forma de puente).

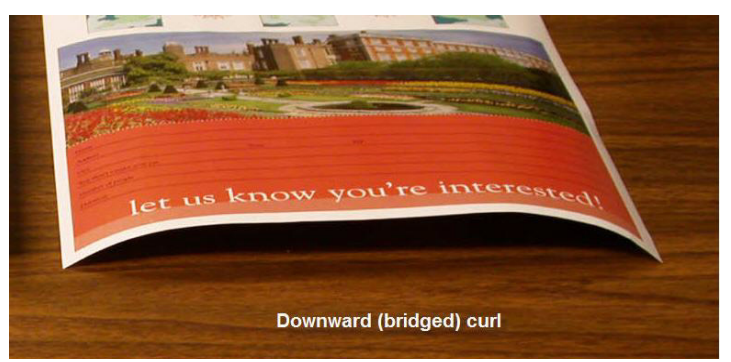

En este ejemplo, se ejecuta un trabajo de 10 páginas, a 1 cara: cara arriba, que muestra curvatura hacia abajo (en forma de puente). El trabajo contiene:

- Seis páginas con un máximo índice de densidad de imagen de 10.8% (Informe de Dunn) muestra leve curvatura hacia abajo.
- Cuatro páginas con un máximo índice de densidad de imagen de 28.8% (Tulipanes) muestra media curvatura hacia abajo.

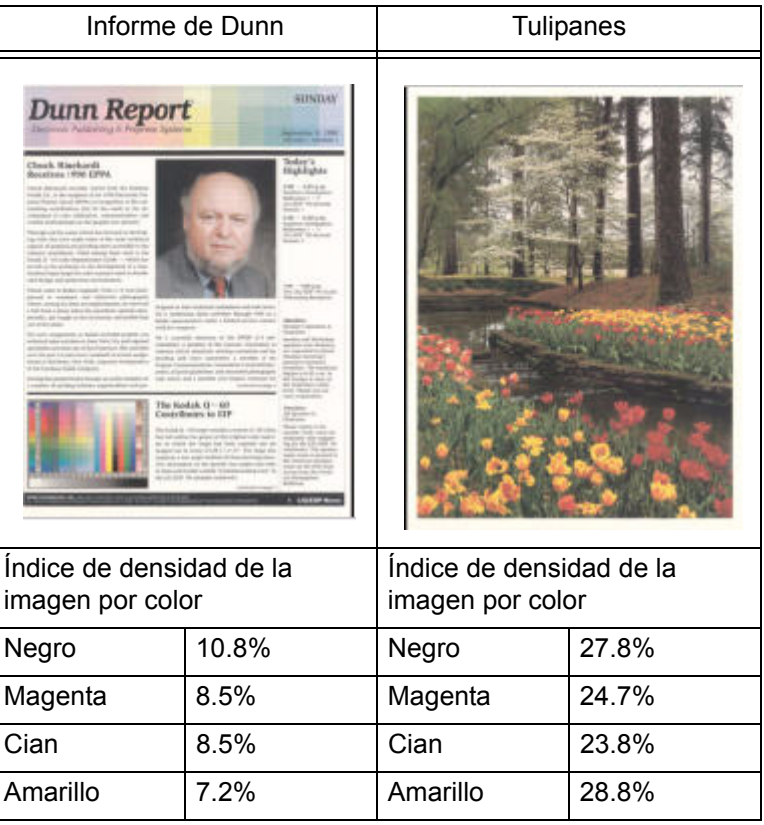

Índice de densidad de la imagen

*NOTA: A la inversa, podría programar el reductor de curvatura para usar el recorrido del reductor de curvatura hacia arriba para eliminar la curvatura hacia arriba (en forma de copa).*

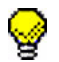

**SUGERENCIA:** El papel con curvatura *hacia arriba* se ajusta usando los valores de la categoría **Hacia arriba**. El papel con curvatura *hacia abajo* se ajusta usando los valores de la categoría **Hacia abajo**.

- **6.** En la ventana Propiedades del perfil del reductor de curvatura:
	- a. Le puede dar al perfil del reductor de curvatura un nombre nuevo. En este ejemplo le damos al perfil del reductor de curvatura el nombre Personalizado 1.
	- b. En la ventana Propiedades del perfil del reductor de curvatura, introduzca los valores siguientes en Papel de un peso, a 1 cara: Cara arriba:
		- Debido a que el trabajo muestra curvatura hacia abajo, no debe usar el reductor de curvatura hacia arriba. Lo que debe hacer es, en el campo **Hacia arriba** introducir valores en orden descendente o en valores iguales menores de 12% (el próximo valor que introduzca). En este ejercicio usaremos 0%, 0% y 0%.
		- En el campo **Hacia abajo** 2 mm (curvatura leve) introduzca 12%. Eso significa que todas las páginas con índice de densidad de imagen de 0% a 12%, que incluye el máximo de 10.8% del informe de Dunn, se envían al recorrido del reductor de curvatura hacia abajo de 2 mm.
		- En el campo **Hacia abajo** 6 mm (curvatura media), introduzca 30%. Eso significa que todas las páginas con índice de densidad de imagen de 13% a 30%, que incluye el máximo de 28.8% de Tulipanes, se envían al recorrido del reductor de curvatura hacia abajo de 6 mm.
		- En el campo **Hacia abajo** 10 mm (curvatura alta), introduzca 50%. Debido a que ningún trabajo tiene índice de densidad de imagen de 31% a 50%, no se usará este reductor de curvatura.

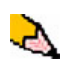

*NOTA: Introducir 50% en Hacia abajo 10 mm (curvatura alta) sólo ilustra que introducir un valor mayor o igual que 30% (máximo de 100%) da el mismo resultado. Debido a que ninguna página del trabajo tiene un índice de densidad de imagen mayor de 30%, no se usará este reductor de curvatura Hacia abajo 10 mm.*  La pantalla siguiente muestra cómo se introducen los valores:

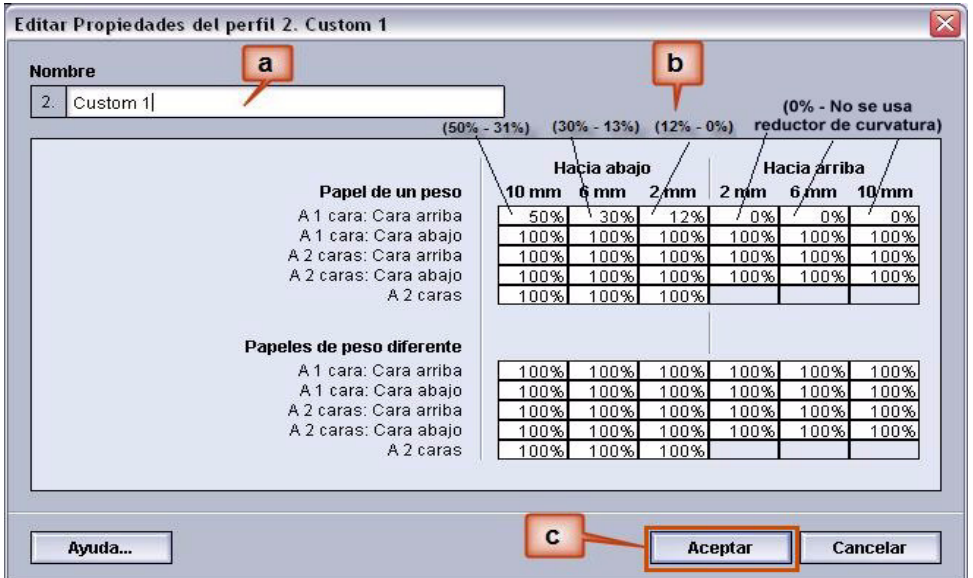

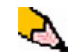

*NOTA: Recuerde, que se deben considerar todos los campos (Hacia abajo y Hacia arriba) cuando se introducen los valores del perfil del reductor de curvatura personalizado.*

- c. Para guardar el perfil del reductor de curvatura personalizado seleccione [**Aceptar**] después de introducir todos los valores requeridos. Se cierra la ventana Propiedades de los perfiles personalizados y se abre la ventana Perfiles.
- **7.** Desde la ventana Perfiles:
	- a. Confirme que los valores introducidos son correctos.
	- b. Seleccione [**Cerrar**] para salir de la ventana y guardar el perfil.

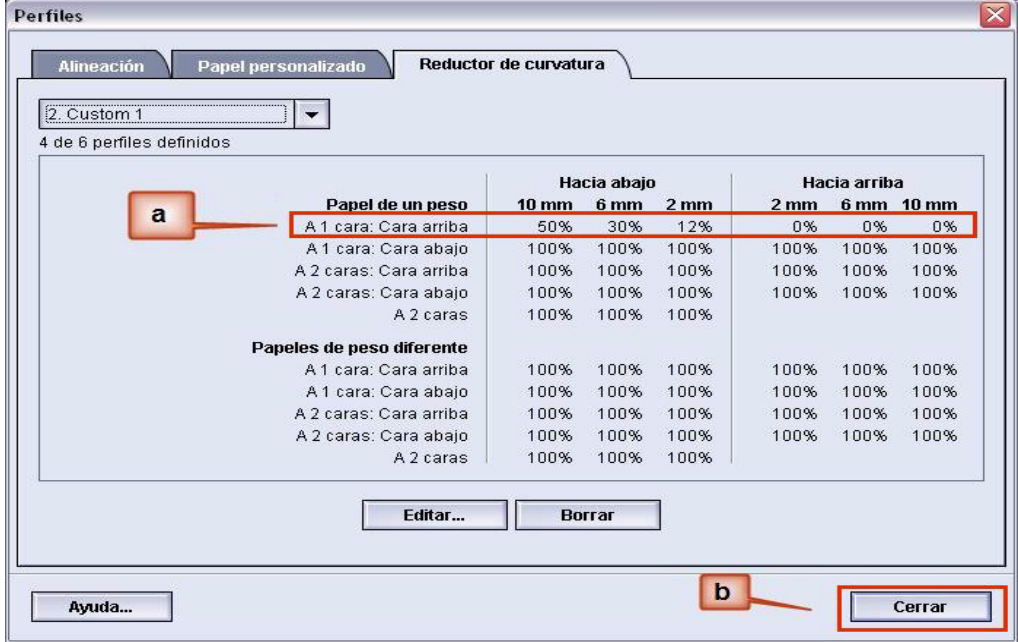

**8.** Para usar el perfil del reductor de curvatura personalizado, seleccione el botón Bandeja que contiene el papel que va a usar en el trabajo. Para este ejercicio, seleccione Bandeja 2.

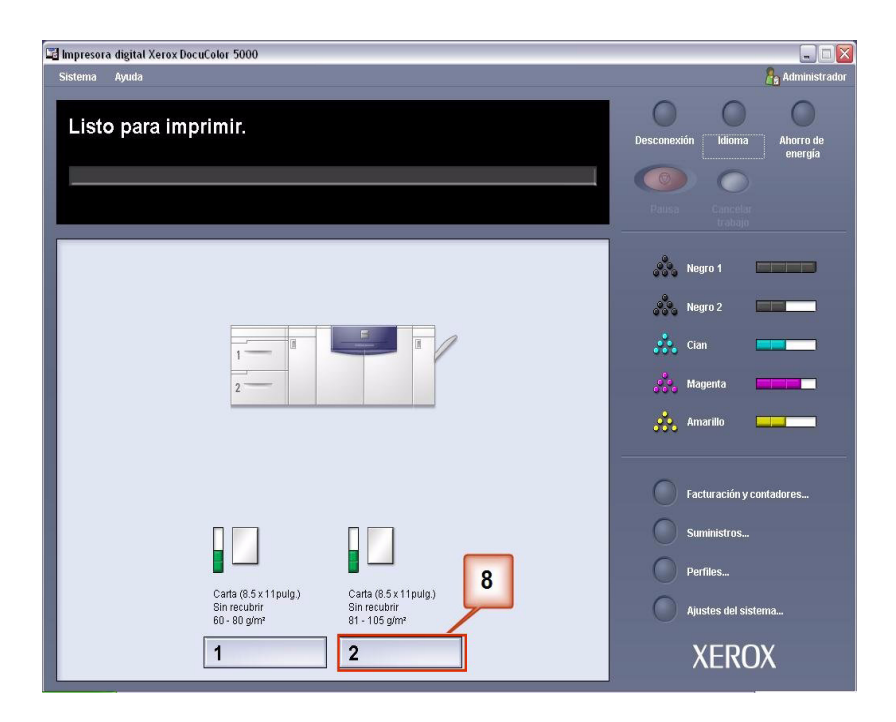

- **9.** En el menú Propiedades de bandeja:
	- a. Seleccione el perfil Personalizado 1 creado.
	- b. Seleccione [**Aceptar**] para activar el perfil Personalizado 1.

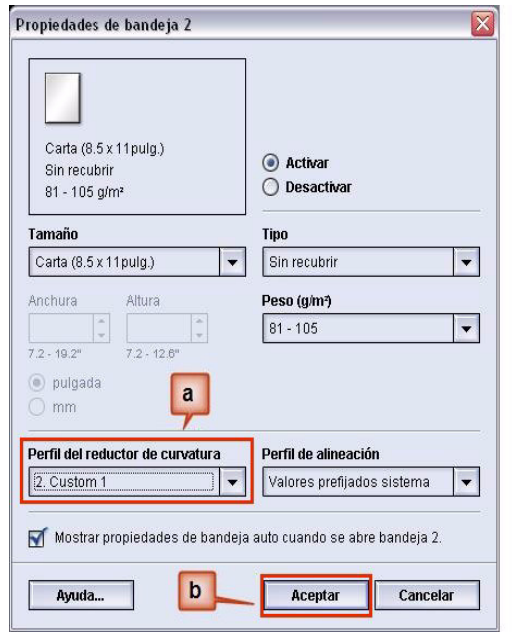

**10.** Imprima el trabajo y determine si la curvatura se ha eliminado.

- a. Si la curvatura ha sido eliminada, continúe ejecutando las impresiones usando el ajuste específico del reductor de curvatura.
- b. Si la curvatura persiste, es posible que deba repetir este procedimiento y ajustar los valores del índice de densidad de la imagen en la ventana Perfil personalizado del reductor de curvatura hasta que logre impresiones de salida aceptables.
- c. Si la curvatura persiste después de varias entradas de valores en la ventana Perfil personalizado del reductor de curvatura, llame al técnico de servicio de Xerox.

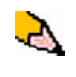

*Para ver ejemplos adicionales de Perfil personalizado del reductor de curvatura, consulte,* [Consulte "Ejemplos adicionales de perfil](#page-26-0)  [personalizado del reductor de curvatura" en página 23.](#page-26-0)

#### <span id="page-26-0"></span>**Ejemplos adicionales de perfil personalizado del reductor de curvatura**

Los ejemplos siguientes de perfil personalizado del reductor de curvatura han sido diseñados para darle una mejor idea sobre el procedimiento del perfil personalizado del reductor de curvatura, descrita con anterioridad en este documento.

#### **Ejemplo 1 del perfil personalizado del reductor de curvatura**

- **1.** En el controlador, conéctese como Administrador.
	- a. Seleccione **Conexión**.
	- b. Introduzca la clave de Administrador.
	- c. Seleccione [**Aceptar**].

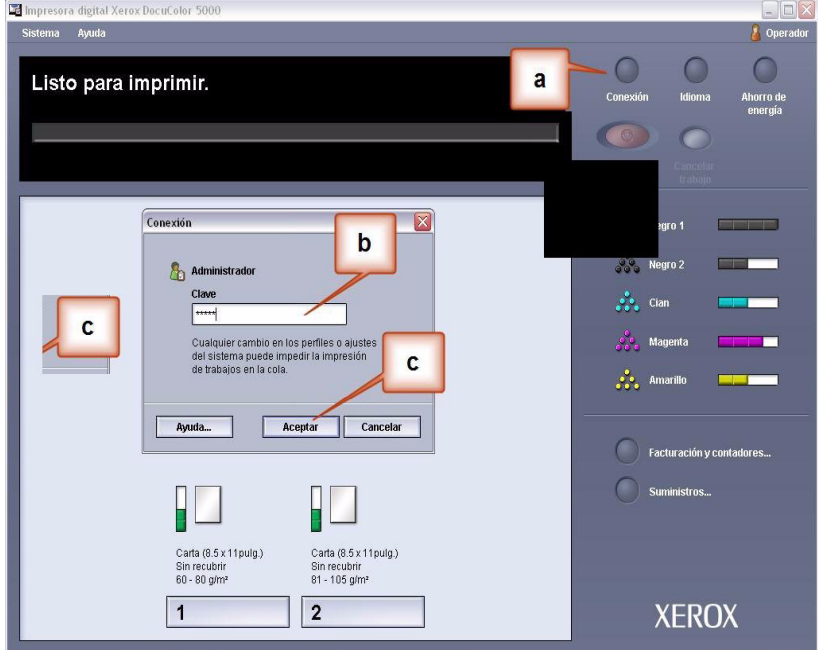

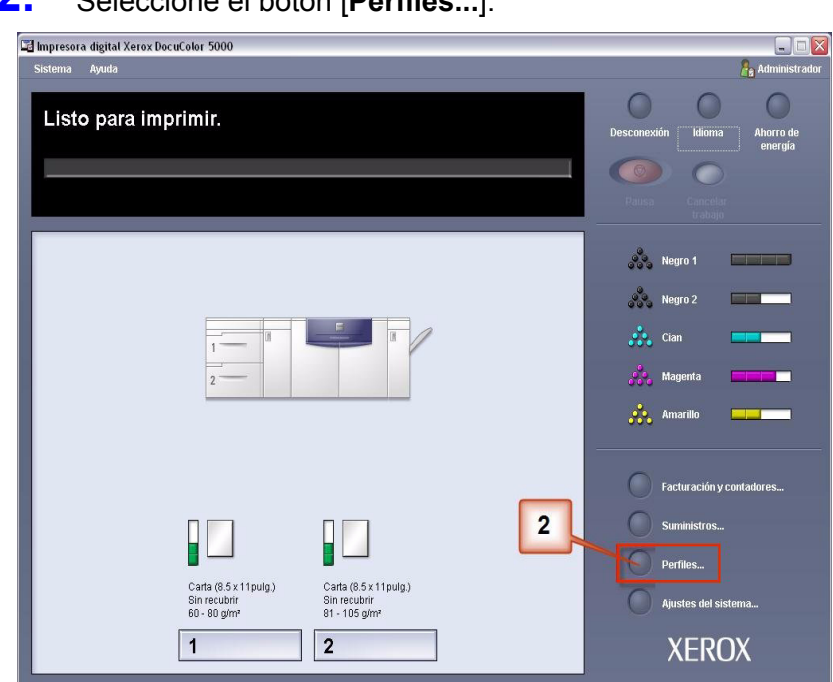

### **2.** Seleccione el botón [**Perfiles...**].

- **3.** Desde la ventana Perfiles:
	- a. Seleccione la ficha Reductor de curvatura.
	- b. Se puede editar un perfil del reductor de curvatura existente o crear uno nuevo. Para el ejercicio siguiente debe crear un perfil nuevo. Seleccione <no definido>.

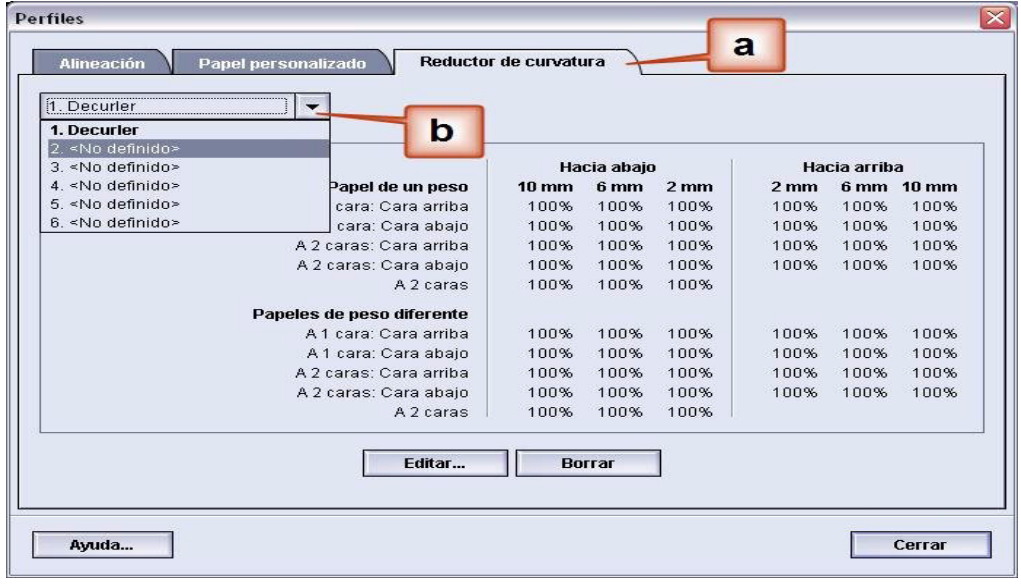

**4.** Seleccione [**Editar…**]. Se abre la ventana Propiedades del perfil de reductor de curvatura.

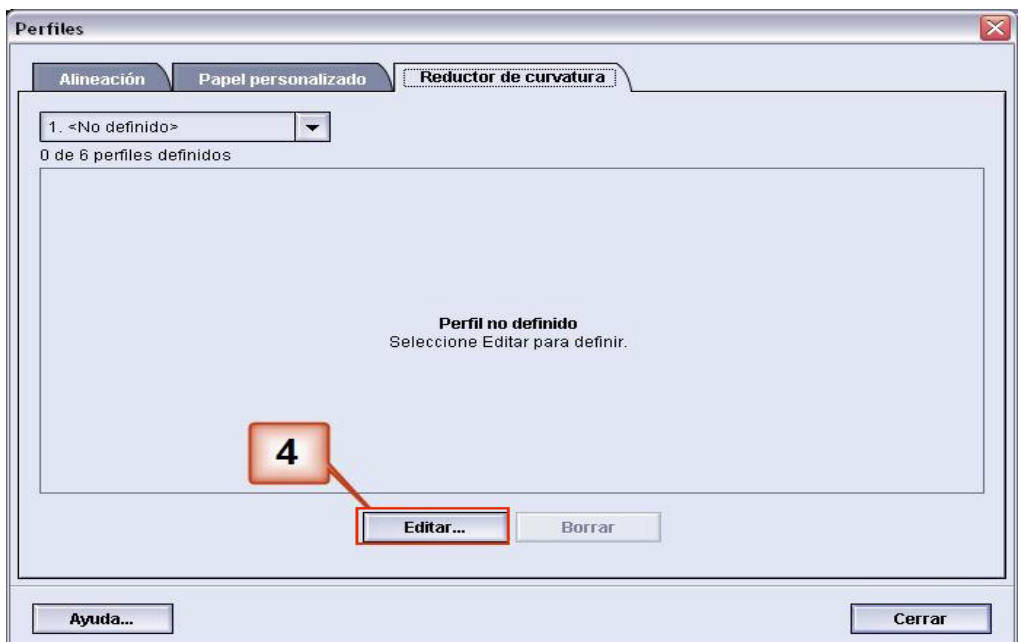

**5.** Hay curvatura después de haber intentado con el valor prefijado del sistema y los ajustes de A a D. [Consulte](#page-6-0)  ["Ajustes A - D del perfil del reductor de curvatura" en](#page-6-0)  [página 3.](#page-6-0) Entonces, debe programar el reductor de curvatura para usar presión hacia abajo (o el rodillo inferior) para eliminar la curvatura hacia abajo (en forma de puente).

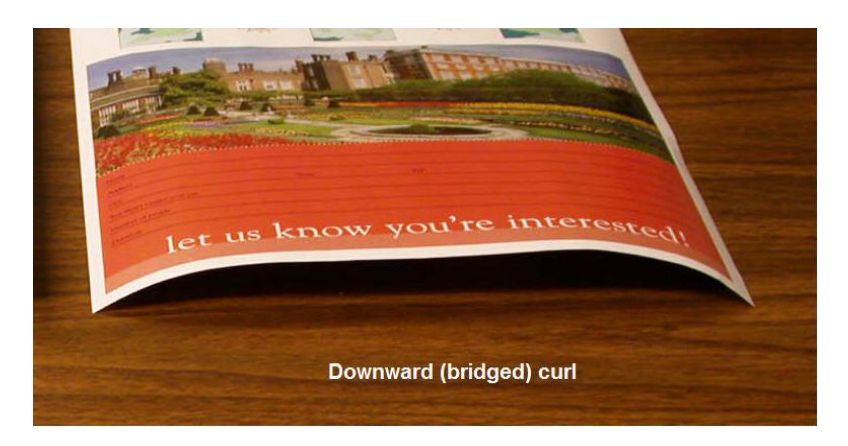

En este ejemplo se imprime el trabajo "Vivero Alpine": un trabajo de una página, a 1 cara, cara abajo con un máximo índice de densidad de la imagen de 6%, que muestra curvatura media hacia abajo (6 mm).

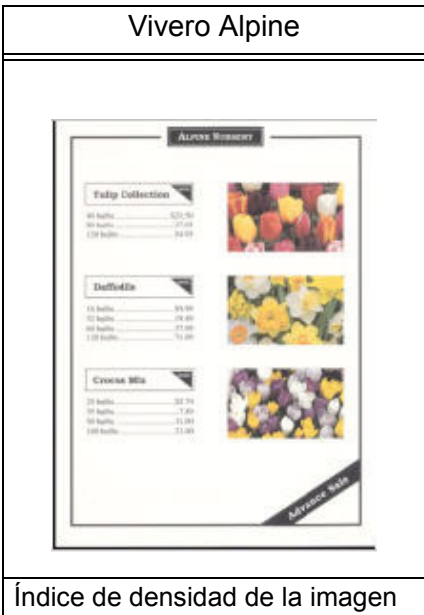

Índice de densidad de la imagen

por color

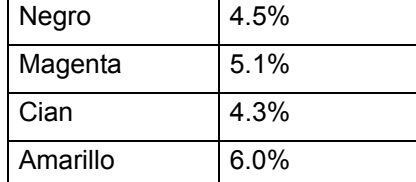

- **6.** En la ventana Propiedades del perfil del reductor de curvatura:
	- a. Puede introducir un nombre nuevo para el perfil del reductor de curvatura personalizado. En este ejemplo le damos al perfil del reductor de curvatura el nombre Personalizado 2.
	- b. En la ventana Propiedades del perfil del reductor de curvatura, introduzca los valores siguientes en Papel de un peso, a 1 cara: Cara abajo:
		- En el campo **Hacia abajo** 10 mm (curvatura alta), introduzca 100%. Eso significa todas las páginas con 11% a 100% y más del máximo índice de densidad de la imagen se enviará al reductor de curvatura de presión hacia abajo de 10 mm. Debido a que su trabajo no tiene ninguna página con índice de densidad de la imagen de 11% a 100%, no se usará este reductor de curvatura.
		- En el campo **Hacia abajo** 6 mm (curvatura media), introduzca 10%. Eso significa que todas las páginas con índice de densidad de la imagen de 0% a 10% se enviarán a través del reductor de curvatura de presión hacia abajo de 6 mm. Debido a que todas las páginas de su trabajo tienen un índice de densidad de la imagen de entre 4.3% (cian) y 6% (amarillo), el trabajo se enviará al reductor de curvatura de presión hacia abajo de 6 mm.
		- En los campos restantes debe introducir valores en orden descendente o en valores iguales menores de 10%. En este ejercicio usaremos 0%, 0%, 0% y 0%.

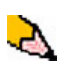

*NOTA: Recuerde, que se deben considerar todos los campos (Hacia abajo y Hacia arriba) cuando se introducen los valores del reductor de curvatura.*

La pantalla siguiente muestra cómo se introducen los valores:

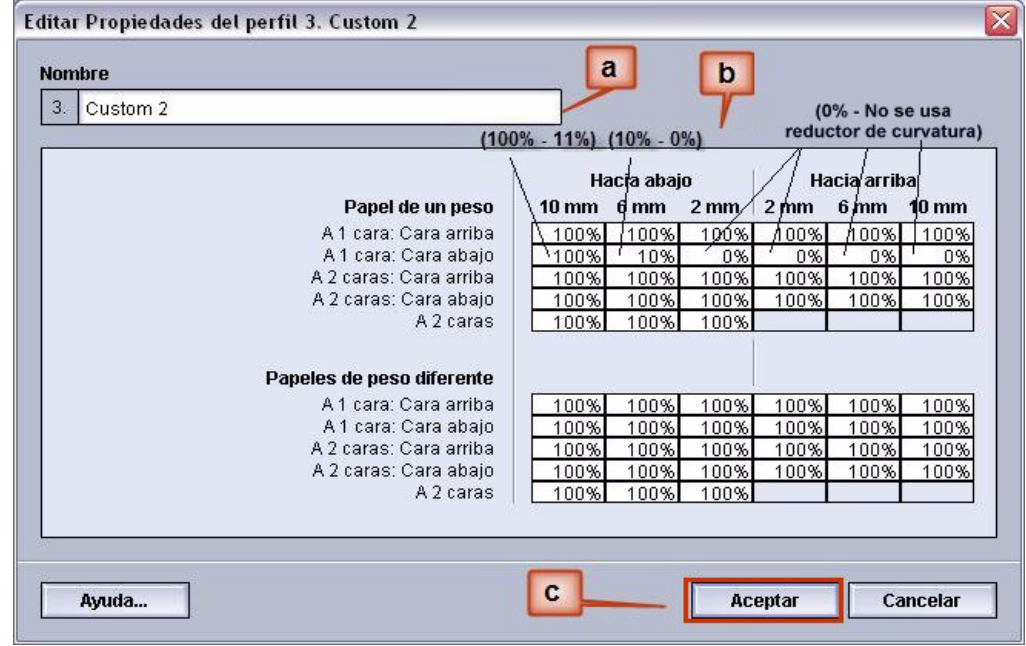

- c. Para guardar el perfil del reductor de curvatura personalizado, elija [**Aceptar**]. Se cierra la ventana Propiedades de los perfiles personalizados y se abre la ventana Perfiles.
- **7.** Desde la ventana Perfiles:
	- a. Confirme que los valores introducidos son correctos.
	- b. Seleccione [**Cerrar**] para salir de la ventana y guardar el perfil.

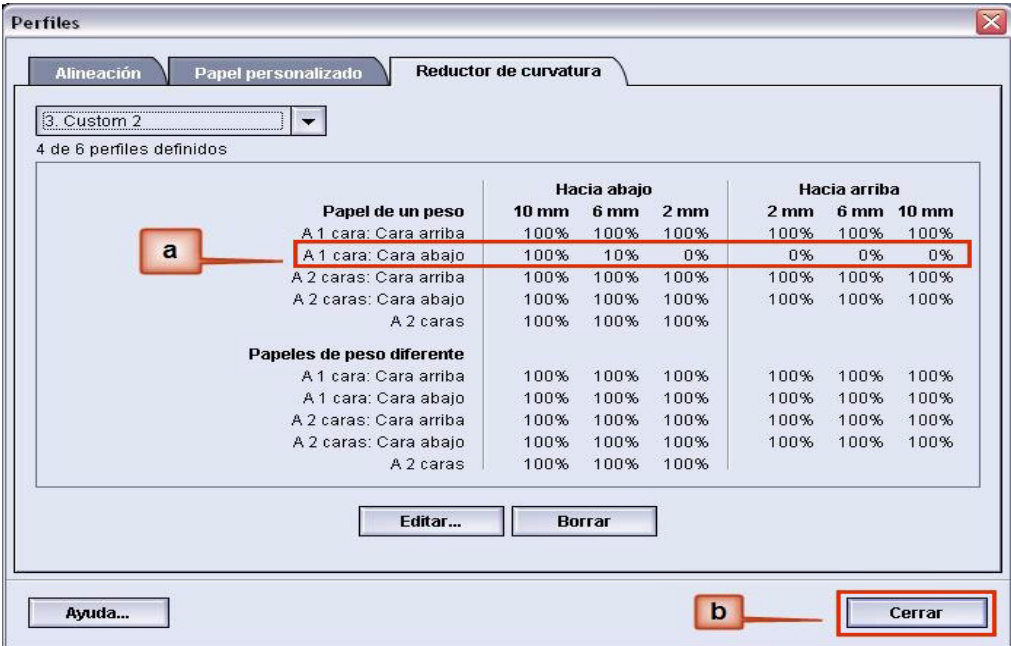

**8.** Para usar el perfil del reductor de curvatura personalizado, elija el botón Bandeja adecuado que contiene el papel que va a usar en el trabajo. Se abre la ventana Propiedades.

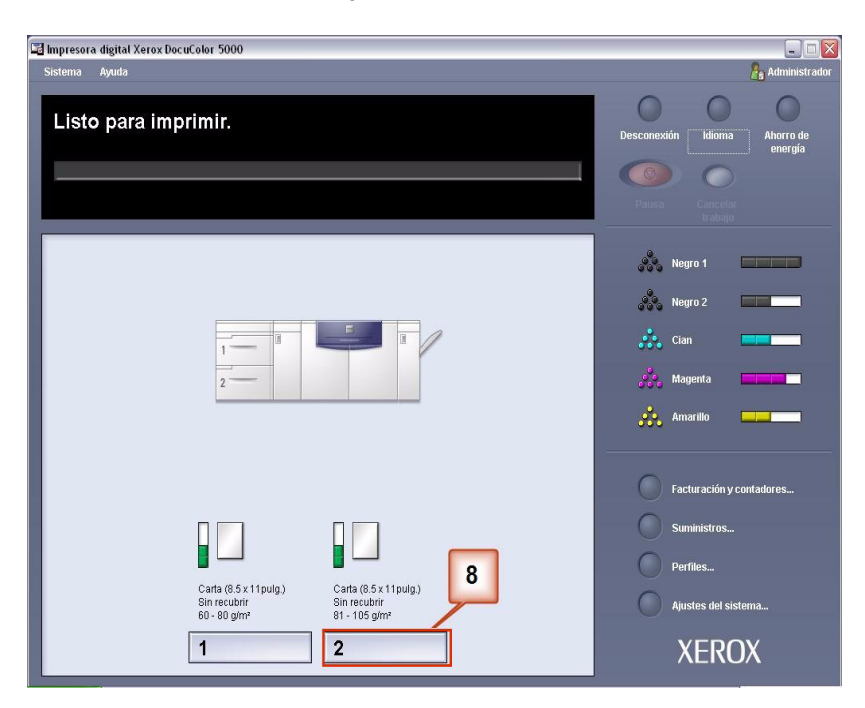

- **9.** En el menú Propiedades de bandeja:
	- a. Seleccione el perfil Personalizado 2 creado.
	- b. Seleccione [**Aceptar**] para activar el perfil Personalizado 2.

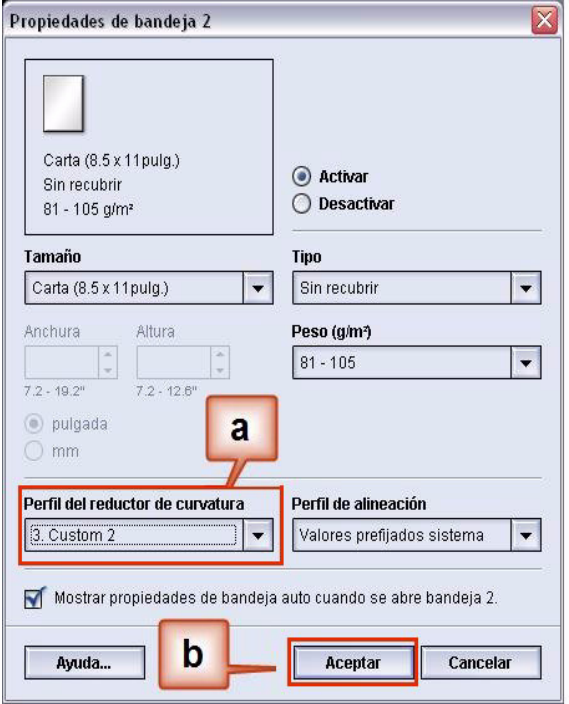

- **10.** Imprima el trabajo y determine si la curvatura se ha eliminado.
	- a. Si la curvatura ha sido eliminada, continúe ejecutando las impresiones usando el ajuste específico del reductor de curvatura.
	- b. Si la curvatura persiste, es posible que deba repetir este procedimiento y ajustar los valores del índice de densidad de la imagen en la ventana Perfil personalizado del reductor de curvatura hasta que logre impresiones de salida aceptables.
	- c. Si la curvatura persiste después de varias entradas de valores en la ventana Perfil personalizado del reductor de curvatura, llame al técnico de servicio de Xerox.

#### **Ejemplo 2 del perfil personalizado del reductor de curvatura**

- **1.** En el controlador, conéctese como Administrador.
	- a. Seleccione **Conexión**.
	- b. Introduzca la clave de Administrador.
	- c. Seleccione [**Aceptar**].

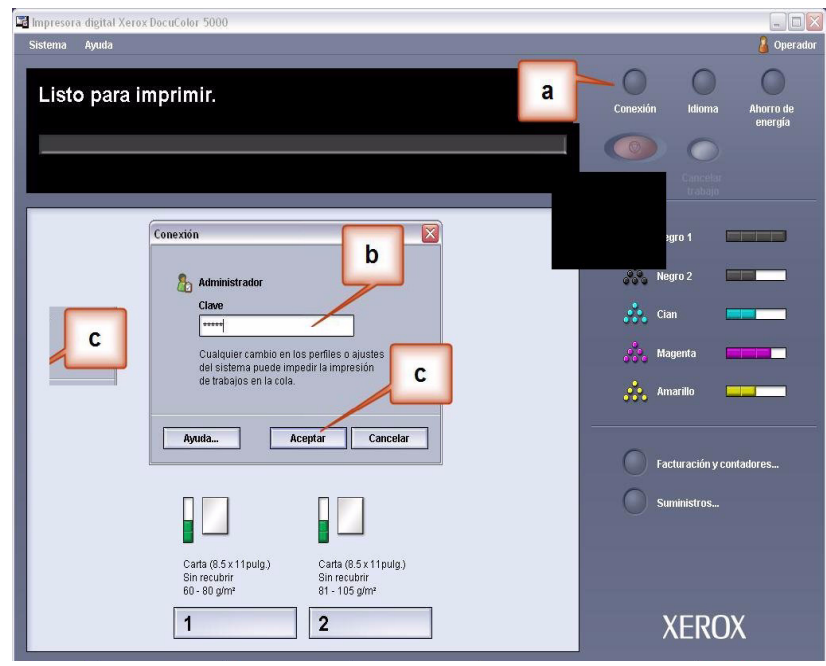

**2.** Seleccione el botón [**Perfiles...**].

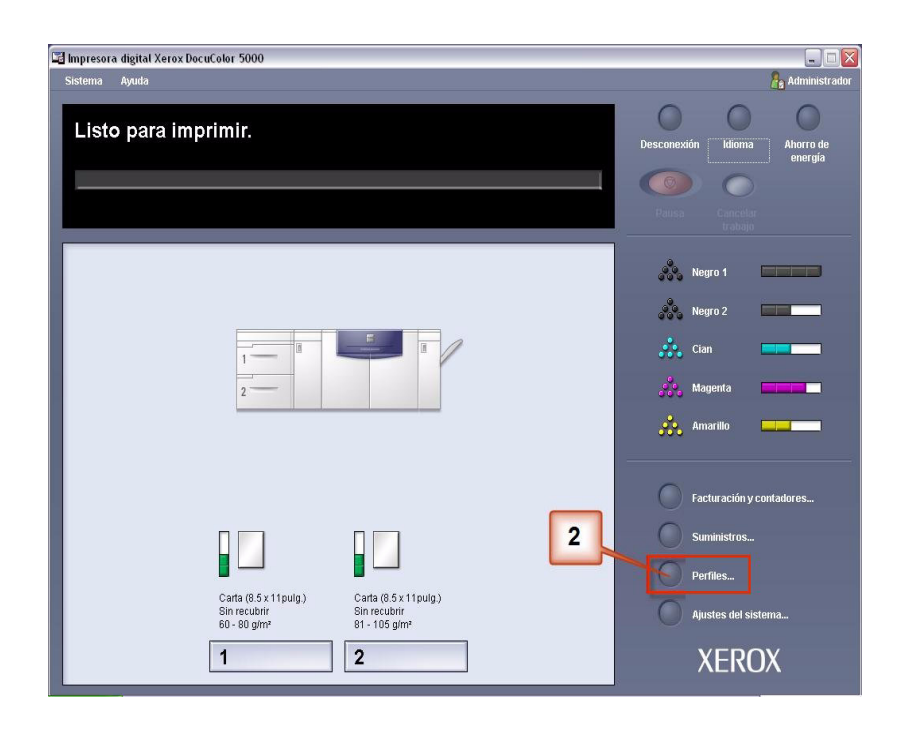

- **3.** Desde la ventana Perfiles:
	- a. Seleccione la ficha Reductor de curvatura.
	- b. Se puede editar un perfil del reductor de curvatura existente o crear uno nuevo. Para el ejercicio siguiente debe crear un perfil nuevo. Seleccione <no definido>.

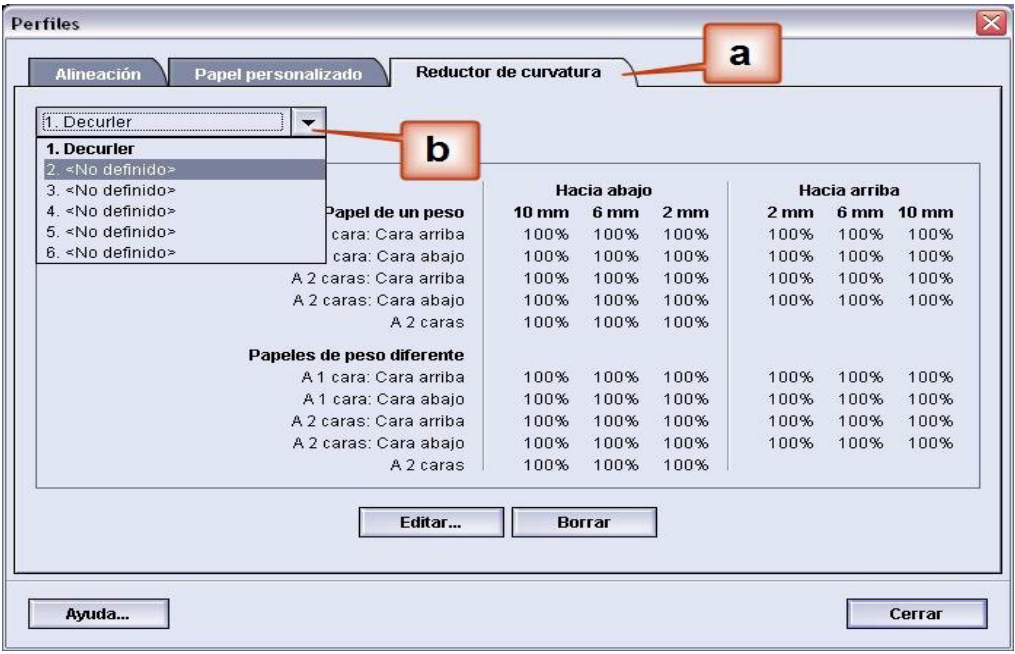

**4.** Seleccione [**Editar…**]. Se abre la ventana Propiedades del perfil de reductor de curvatura.

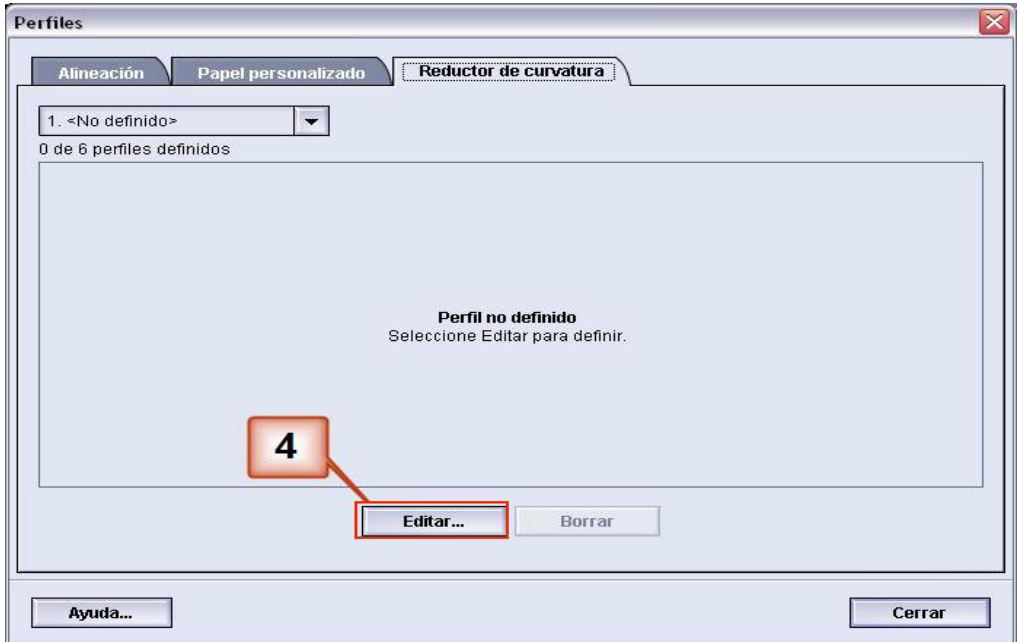

**5.** Hay curvatura después de haber intentado con el valor prefijado del sistema y los ajustes de A a D. [Consulte](#page-6-0)  ["Ajustes A - D del perfil del reductor de curvatura" en](#page-6-0)  [página 3.](#page-6-0) Entonces, debe programar el reductor de curvatura para usar presión hacia arriba (o el rodillo superior) para eliminar la curvatura hacia arriba (en forma de copa).

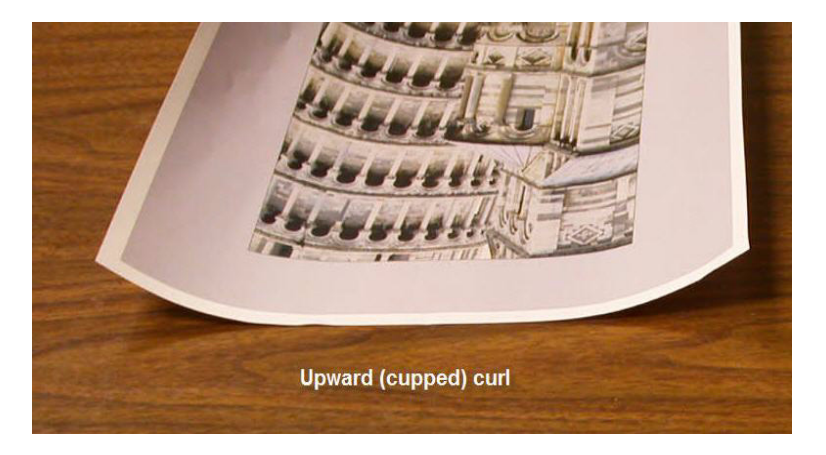

En este ejemplo se imprime el trabajo "Tapicería de Morris": un trabajo de una página, a 1 cara, cara arriba con un índice de densidad de la imagen entre 11.1% (cian) y 11.9% (magenta), que muestra curvatura leve hacia arriba (2 mm).

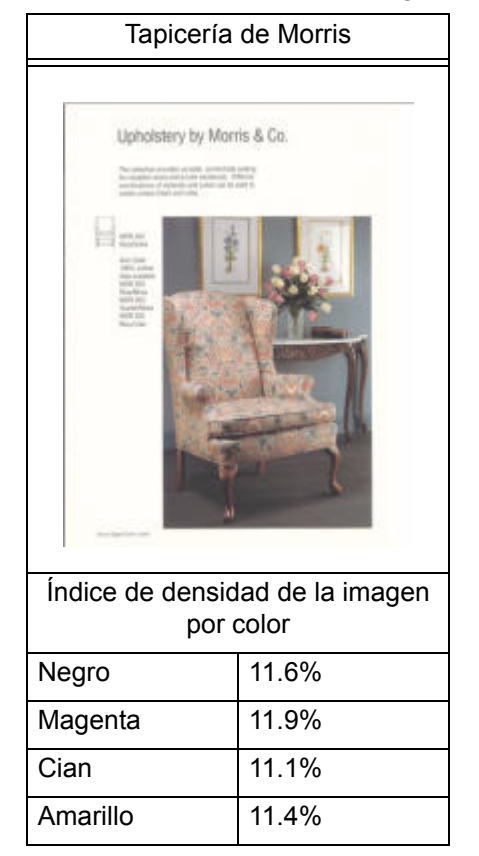

#### Índice de densidad de la imagen

- **6.** En la ventana Propiedades del perfil del reductor de curvatura:
	- a. Puede introducir un nombre nuevo para el perfil del reductor de curvatura personalizado. En este ejemplo le damos al perfil del reductor de curvatura el nombre Personalizado 3.
	- b. En Papel de un peso, a 1 cara: En los campos Cara arriba, introduzca los valores siguientes:
		- Como su trabajo no requiere el reductor de curvatura hacia abajo, introduzca 0% en cada uno de los campos **Hacia abajo** a 1 cara: Cara arriba.
		- En el campo de 2 mm **Hacia arriba** introduzca 15%. Eso significa que toda página con índice de densidad de la imagen de 0% a 15% se enviará a través del reductor de curvatura. Debido a que este trabajo contiene un índice de densidad de imagen entre 11% y 12%, este es el reductor de curvatura que se usará.
		- En el campo de 6 mm **Hacia arriba** introduzca 100%. Debido a que su trabajo no tiene ninguna página con índice de densidad de imagen entre 16% y 100%, no se usará este reductor de curvatura en el trabajo.
		- En el campo de 10 mm **Hacia arriba** introduzca 100%. Por lo tanto, no se usará este reductor de curvatura en el trabajo.

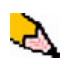

*NOTA: Recuerde, que se deben considerar todos los campos (Hacia abajo y Hacia arriba) cuando se introducen los valores del reductor de curvatura.*

La pantalla siguiente muestra cómo se introducen los valores:

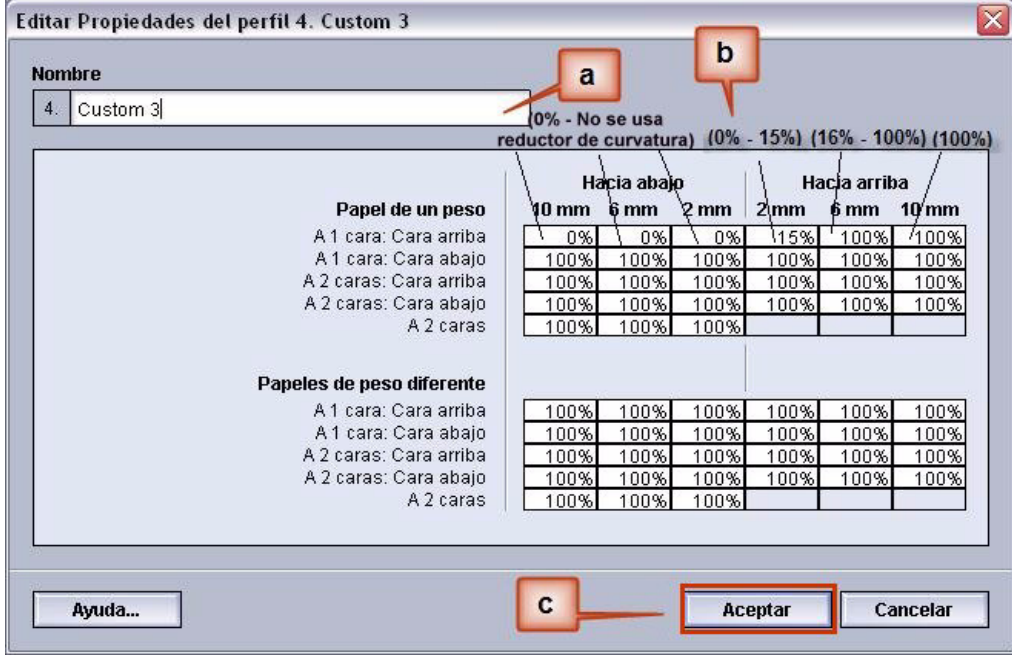

c. Para guardar el perfil del reductor de curvatura personalizado, elija [**Aceptar**]. Se cierra la ventana Propiedades de los perfiles personalizados y se abre la venana Perfiles.

- **7.** Desde la ventana Perfiles:
	- a. Confirme que los valores introducidos son correctos.
	- b. Seleccione [**Cerrar**] para salir de la ventana y guardar el perfil.

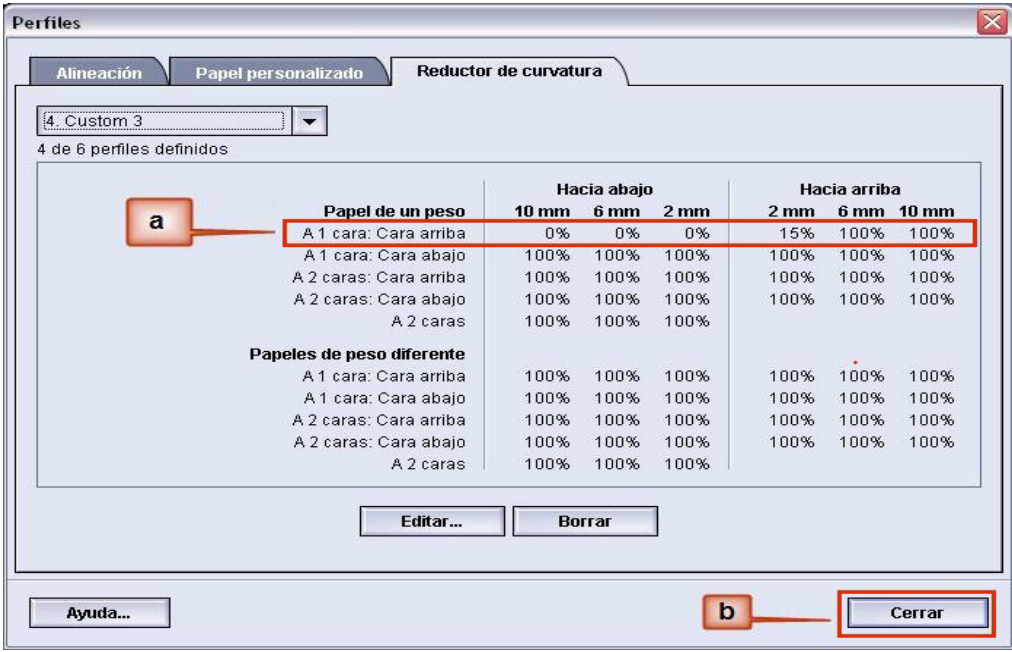

**8.** Para usar el perfil del reductor de curvatura personalizado, seleccione el botón Bandeja que contiene el papel que va a usar en el trabajo. Para este ejercicio, seleccione Bandeja 2. Se abre la ventana Propiedades de bandeja.

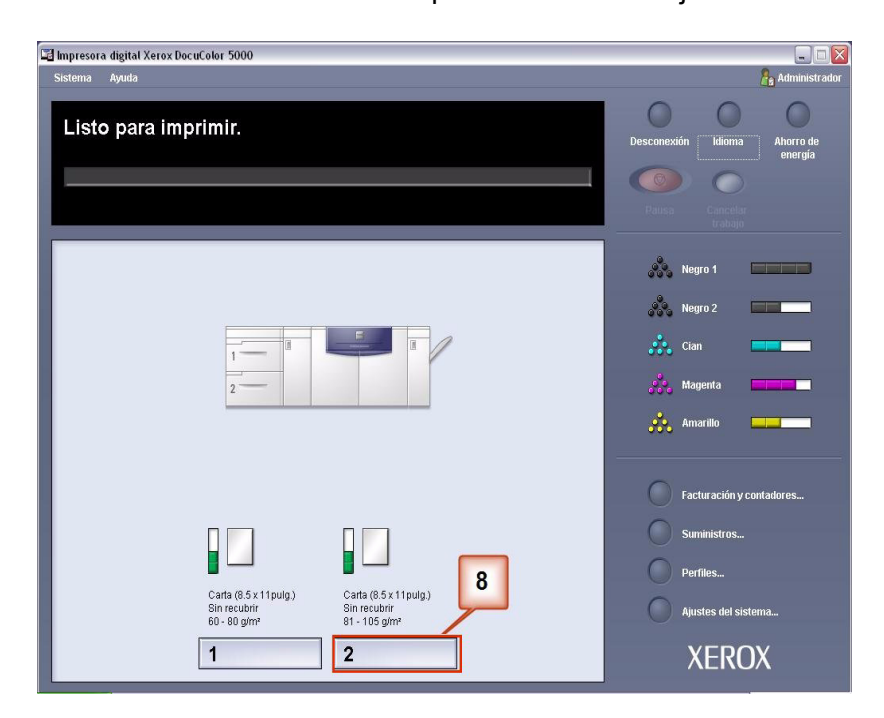

- **9.** En el menú Propiedades de bandeja:
	- a. Seleccione el perfil Personalizado 3 creado.
	- b. Seleccione [**Aceptar**] para activar el perfil Personalizado 3.

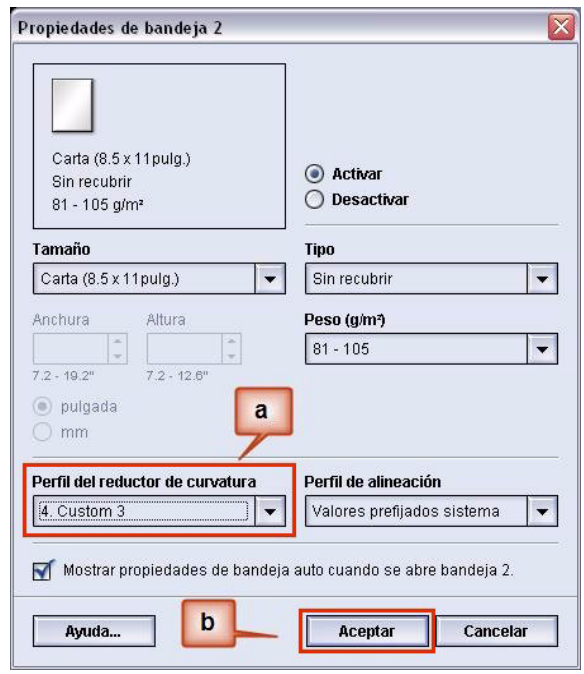

- **10.** Imprima el trabajo y determine si la curvatura se ha eliminado.
	- a. Si la curvatura ha sido eliminada, continúe ejecutando las impresiones usando el ajuste específico del reductor de curvatura.
	- b. Si la curvatura persiste, es posible que deba repetir este procedimiento y ajustar los valores del índice de densidad de la imagen en la ventana Perfil personalizado del reductor de curvatura hasta que logre impresiones de salida aceptables.
	- c. Si la curvatura persiste después de varias entradas de valores en la ventana Perfil personalizado del reductor de curvatura, llame al técnico de servicio de Xerox.

#### **Ejemplo 3 del perfil personalizado del reductor de curvatura**

En este ejemplo se ejecuta un trabajo de 10 páginas a 1 cara: cara arriba, que usa Papeles de diferente peso y muestra curvatura hacia arriba.

- **1.** En el controlador, conéctese como Administrador.
	- a. Seleccione **Conexión**.
	- b. Introduzca la clave de Administrador.
	- c. Seleccione [**Aceptar**].

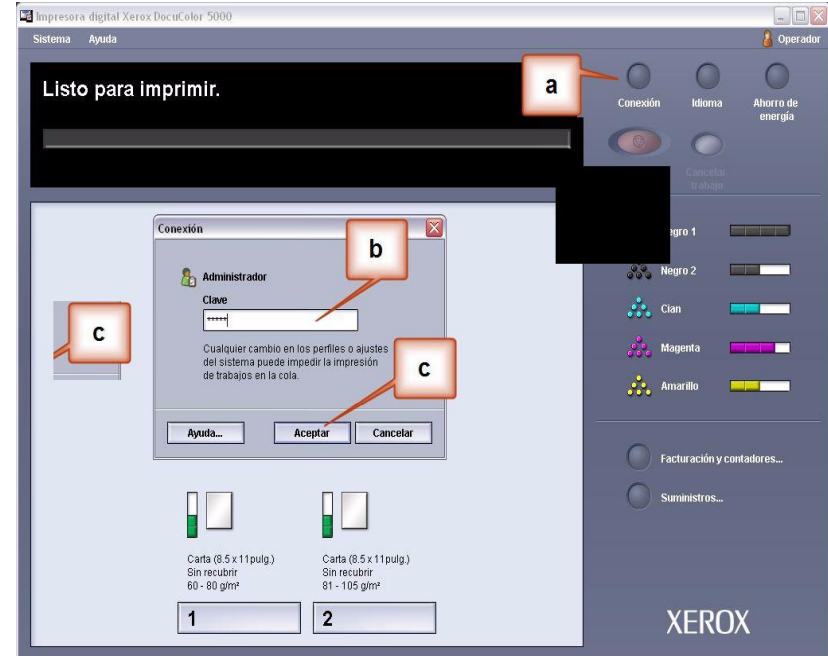

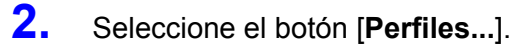

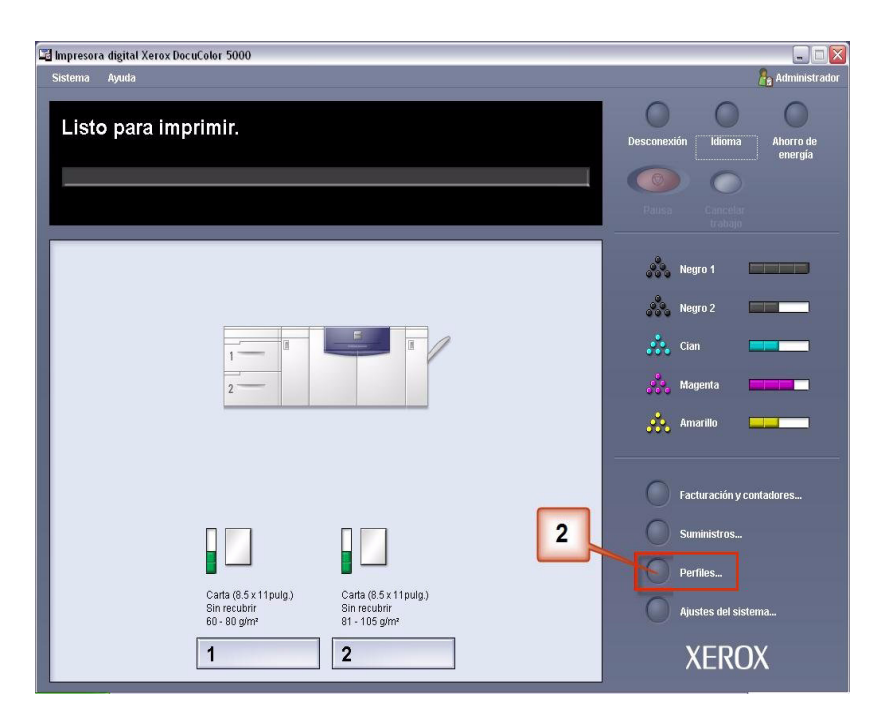

- **3.** Desde la ventana Perfiles:
	- a. Seleccione la ficha Reductor de curvatura.
	- b. Se puede editar un perfil del reductor de curvatura existente o crear uno nuevo. Para el ejercicio siguiente debe crear un perfil nuevo. Seleccione <no definido>.

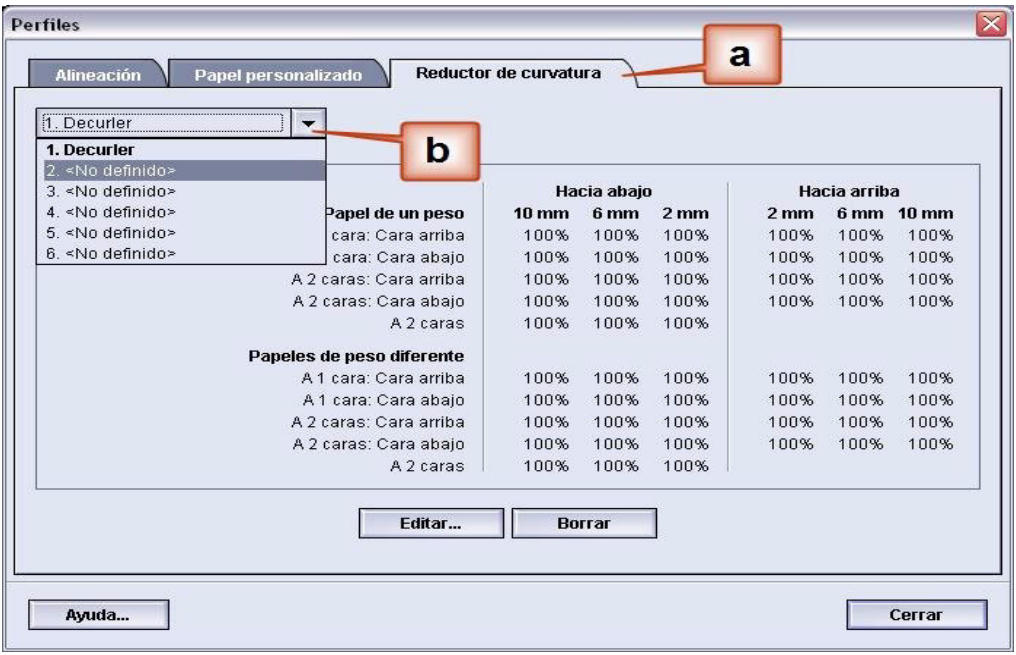

**4.** Seleccione [**Editar…**]. Se abre la ventana Propiedades del perfil de reductor de curvatura.

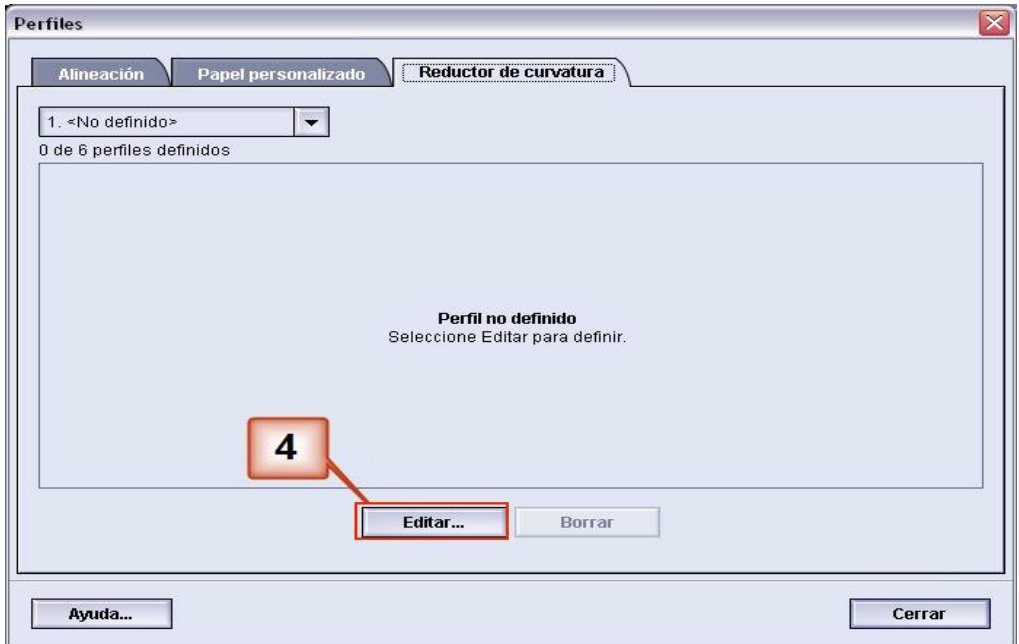

**5.** Hay curvatura después de haber intentado con el valor prefijado del sistema y los ajustes de A a D. [Consulte "Ajustes](#page-6-0)  [A - D del perfil del reductor de curvatura" en página 3.](#page-6-0) Entonces, debe programar el reductor de curvatura para usar presión hacia arriba (o el rodillo superior) para eliminar la curvatura hacia arriba (en forma de copa).

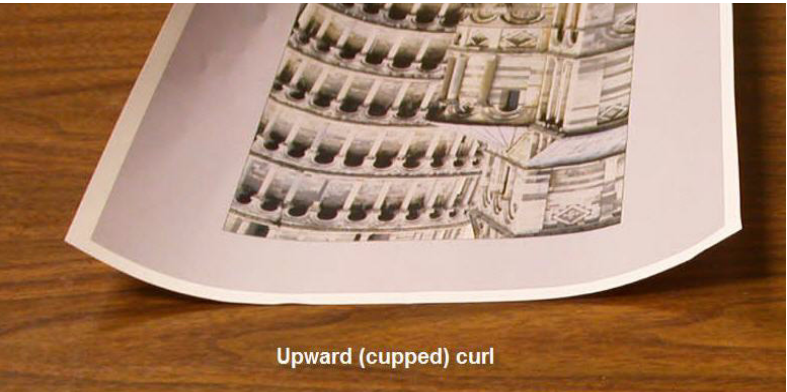

En este ejemplo se ejecuta un trabajo de 10 páginas, a 1 cara: cara arriba, que usa Papeles de diferente peso y muestra curvatura hacia arriba:

- 6 páginas con índice de densidad de imagen entre 4.3% y 6.7% (Bolivar Ltd.) muestra leve curvatura hacia arriba.
- 4 páginas con índice de densidad de imagen entre 23.8% y 30.5% (Caballos de carrusel) muestra alta curvatura hacia arriba.

Índice de densidad de la imagen

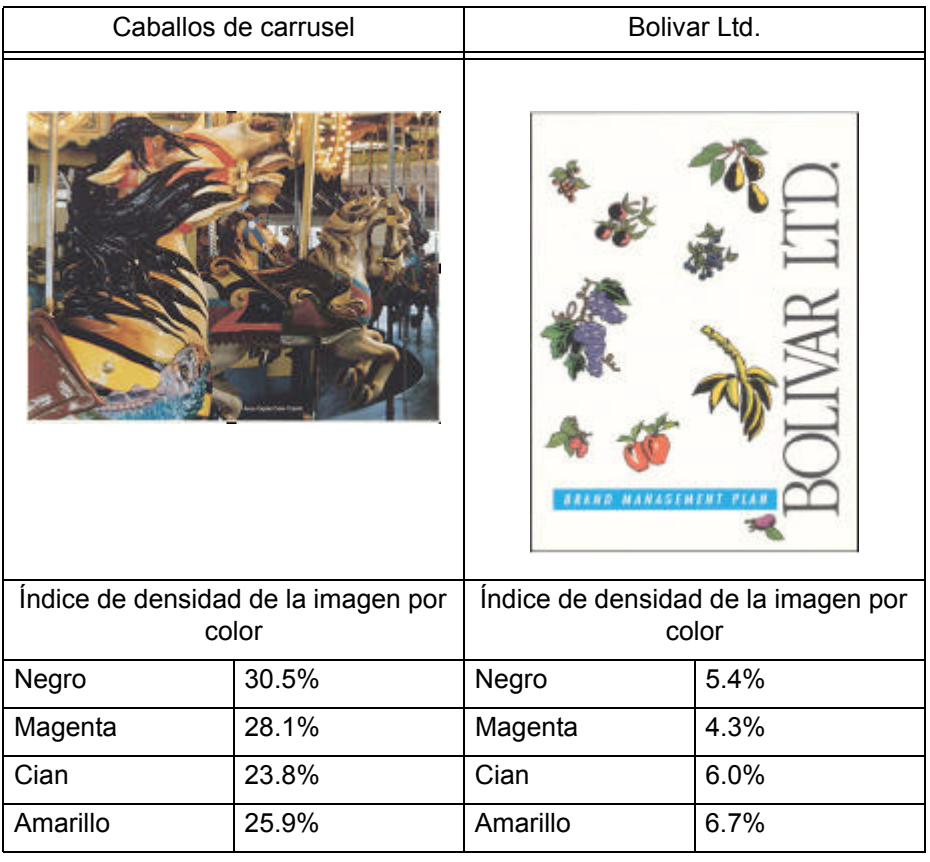

- **6.** En la ventana Propiedades del perfil del reductor de curvatura:
	- a. Puede introducir un nombre nuevo para el perfil del reductor de curvatura personalizado. En este ejemplo le damos al perfil del reductor de curvatura el nombre Personalizado 4.
	- b. En la ventana Propiedades del perfil del reductor de curvatura, introduzca los valores siguientes en Papeles de diferente peso, a 1 cara: Cara arriba:
		- Como su trabajo no requiere el reductor de curvatura hacia abajo, introduzca 0% en cada uno de los campos **Hacia abajo**, Papeles de diferente peso, a 1 cara: Campos Cara arriba.
		- En el campo **Hacia arriba** 2 mm (curvatura leve), introduzca 10%. Eso significa que toda página con índice de densidad de la imagen de 0% a 10%, que incluye la página de Bolivar Ltd., se enviará a través del reductor de curvatura.
		- En el campo **Hacia arriba** 6 mm (curvatura media), introduzca 20%. Debido a que ninguna página del trabajo tiene un índice de densidad de imagen entre 11% y 20%, no se usará este reductor de curvatura.
		- En el campo **Hacia arriba** 10 mm (curvatura alta), introduzca 100%. Eso significa que todas las páginas con índice de densidad de la imagen de 21% o más, que incluye Caballos de carrusel, se enviarán a través del reductor de curvatura de presión hacia abajo de 10 mm.

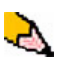

*NOTA: Recuerde, que se deben considerar todos los campos (Hacia abajo y Hacia arriba) cuando se introducen los valores del reductor de curvatura.*

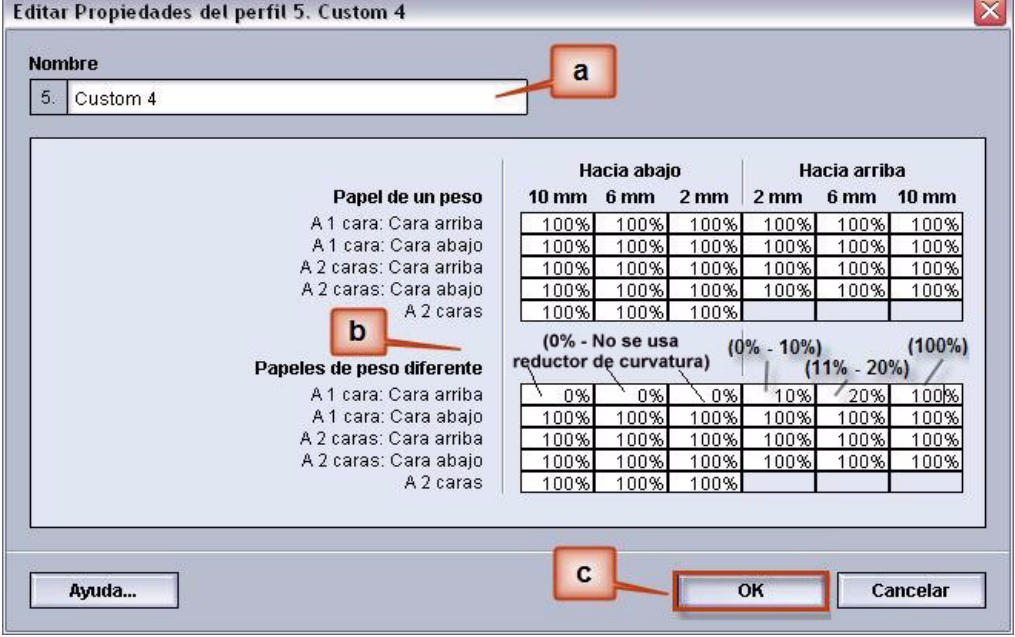

La pantalla siguiente muestra cómo se introducen los valores:

- c. Para guardar el perfil del reductor de curvatura personalizado, elija [**Aceptar**]. Se cierra la ventana Propiedades de los perfiles personalizados y se muestra la ventana Perfiles.
- **7.** Confirme que los valores introducidos son correctos en la ventana Perfiles. Seleccione [**Cerrar**] para salir de la ventana y guardar el perfil.

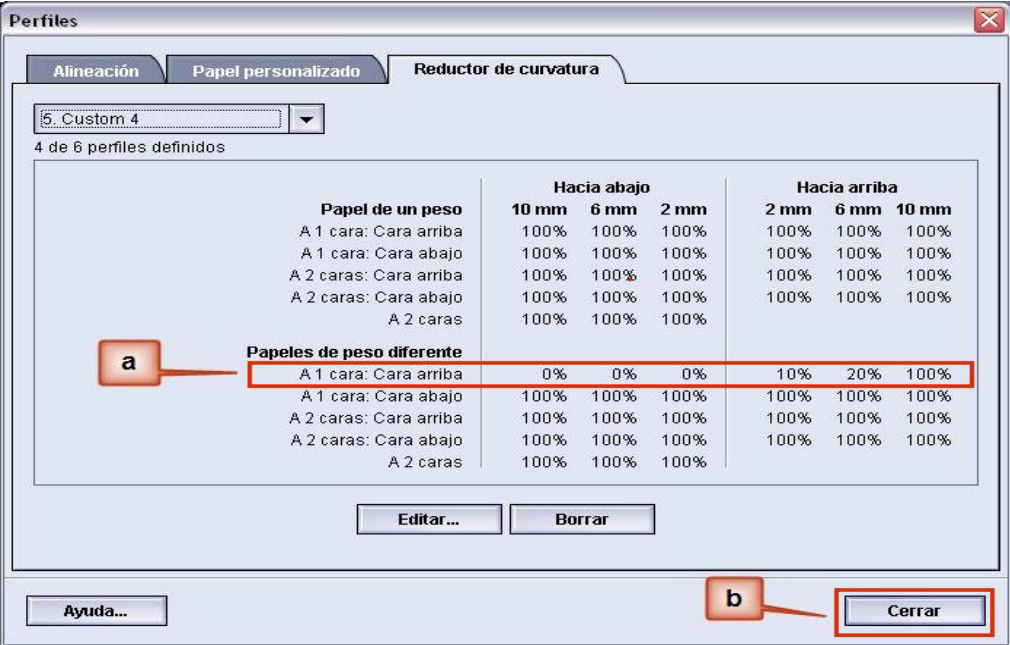

**8.** Para usar el perfil del reductor de curvatura personalizado, seleccione el botón Bandeja que contiene el papel que va a usar en el trabajo. Para este ejercicio, seleccione Bandeja 2. Se abre la ventana Propiedades de bandeja.

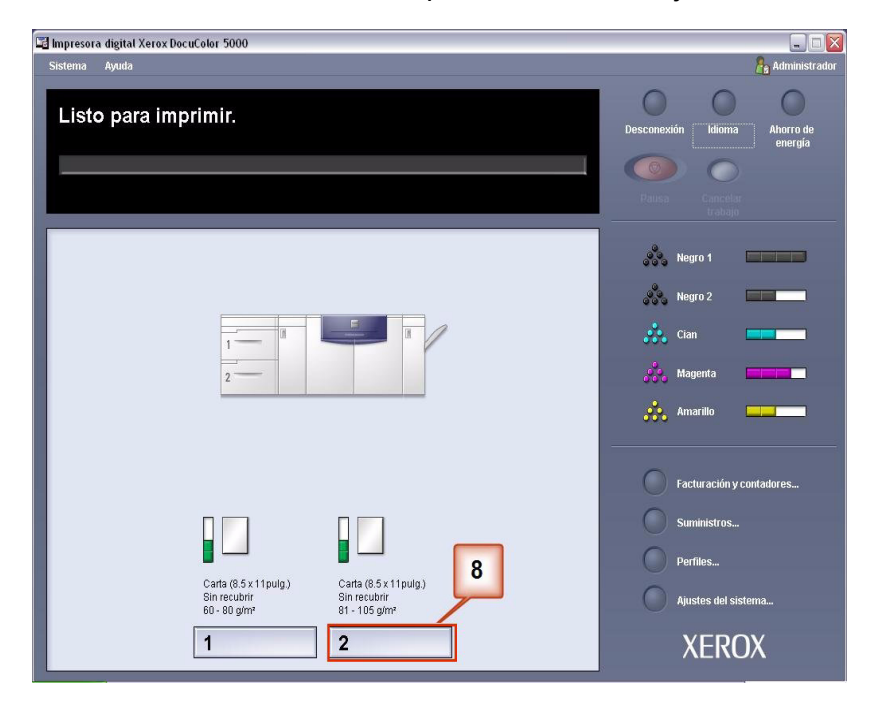

- **9.** En la ventana Propiedades de bandeja:
	- a. Seleccione el perfil Personalizado 4 creado.
	- b. Seleccione [**Aceptar**] para activar el perfil Personalizado 4.

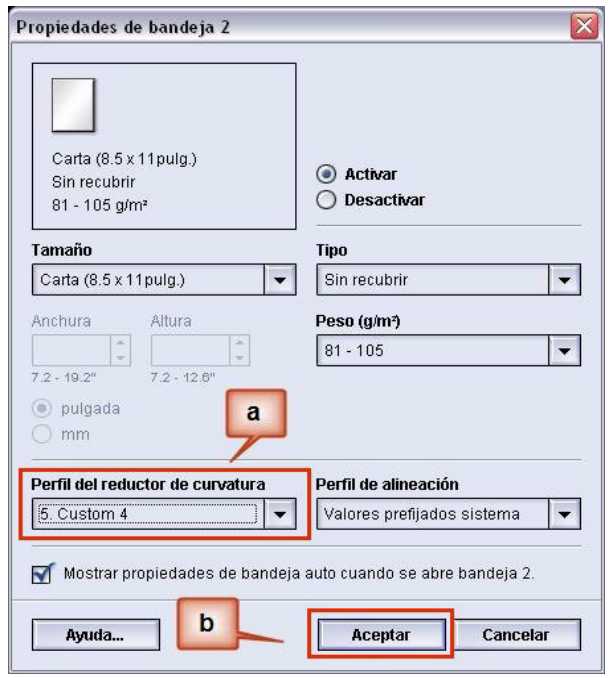

- **10.** Imprima el trabajo y determine si la curvatura se ha eliminado.
	- a. Si la curvatura ha sido eliminada, continúe ejecutando las impresiones usando el ajuste específico del reductor de curvatura.
	- b. Si la curvatura persiste, es posible que deba repetir este procedimiento y ajustar los valores del índice de densidad de la imagen en la ventana Perfil personalizado del reductor de curvatura hasta que logre impresiones de salida aceptables.
	- c. Si la curvatura persiste después de varias entradas de valores en la ventana Perfil personalizado del reductor de curvatura, llame al técnico de servicio de Xerox.